# *Servo Pump Controller User Guide*

Version 3.2 January 11, 2022 Part No. 22940001

*for use with:* Control Software, version 1.15.00

*on:*

Servo Pump Controller (Full Control model) - PN 22991005

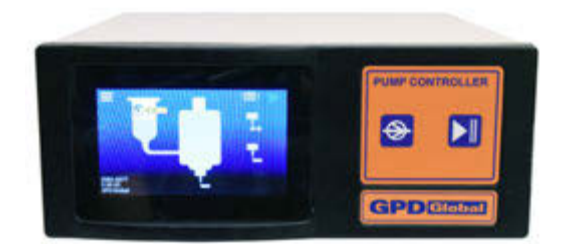

prepared by GPD Global® Documentation Department

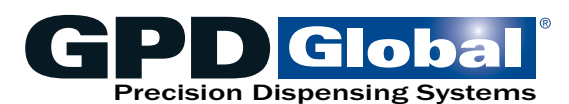

611 Hollingsworth Street Grand Junction, CO, USA 81505 tel: +1.970.245-0408 • fax +1.970.245-9674 request@gpd-global.com • www.gpd-global.com

Copyright © 2022 GPD Global® • All Rights Reserved

### <span id="page-1-0"></span>**Front matter**

### <span id="page-1-1"></span>**Revision notes**

Summary of document changes.

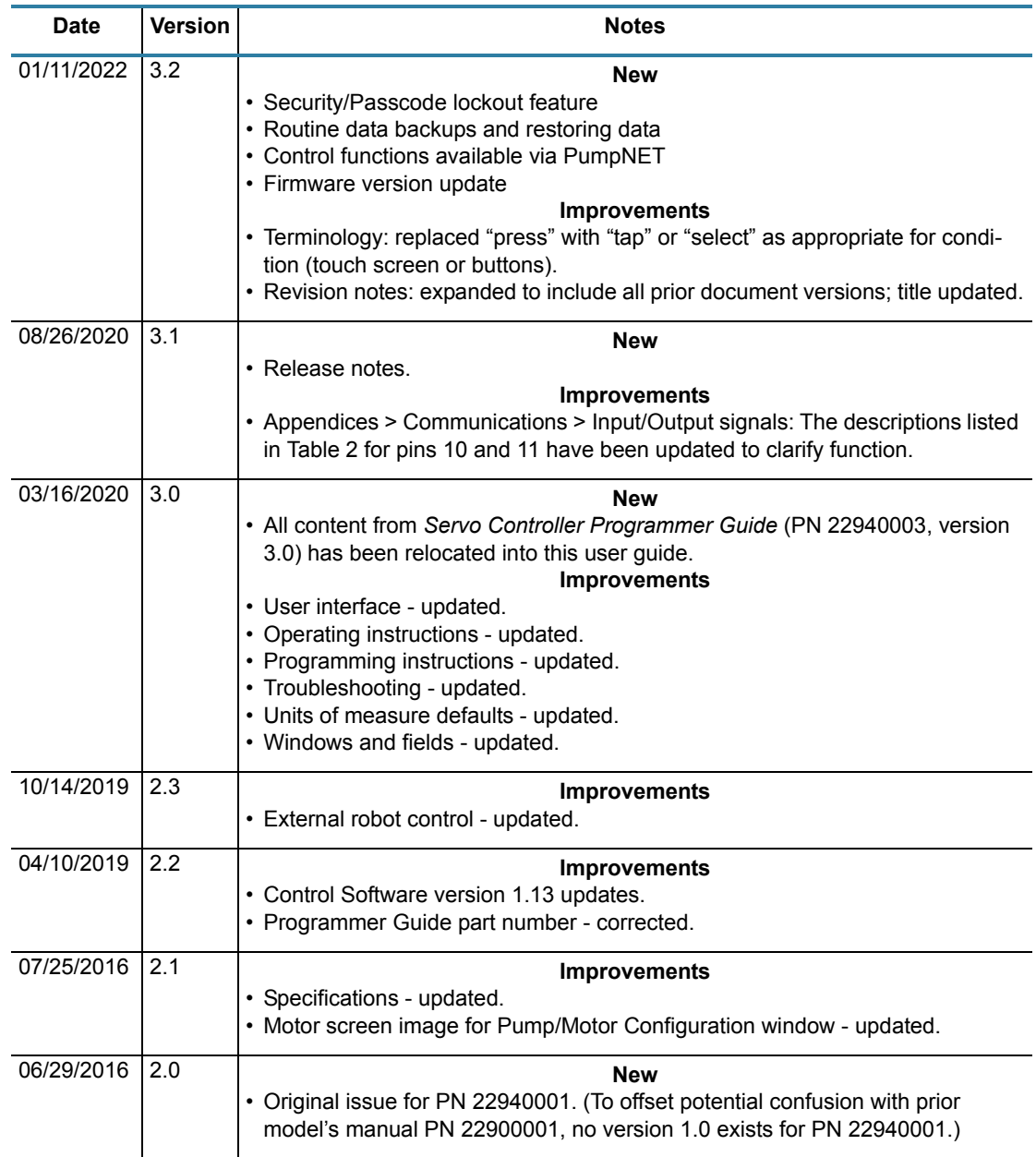

### <span id="page-2-0"></span>**Contents**

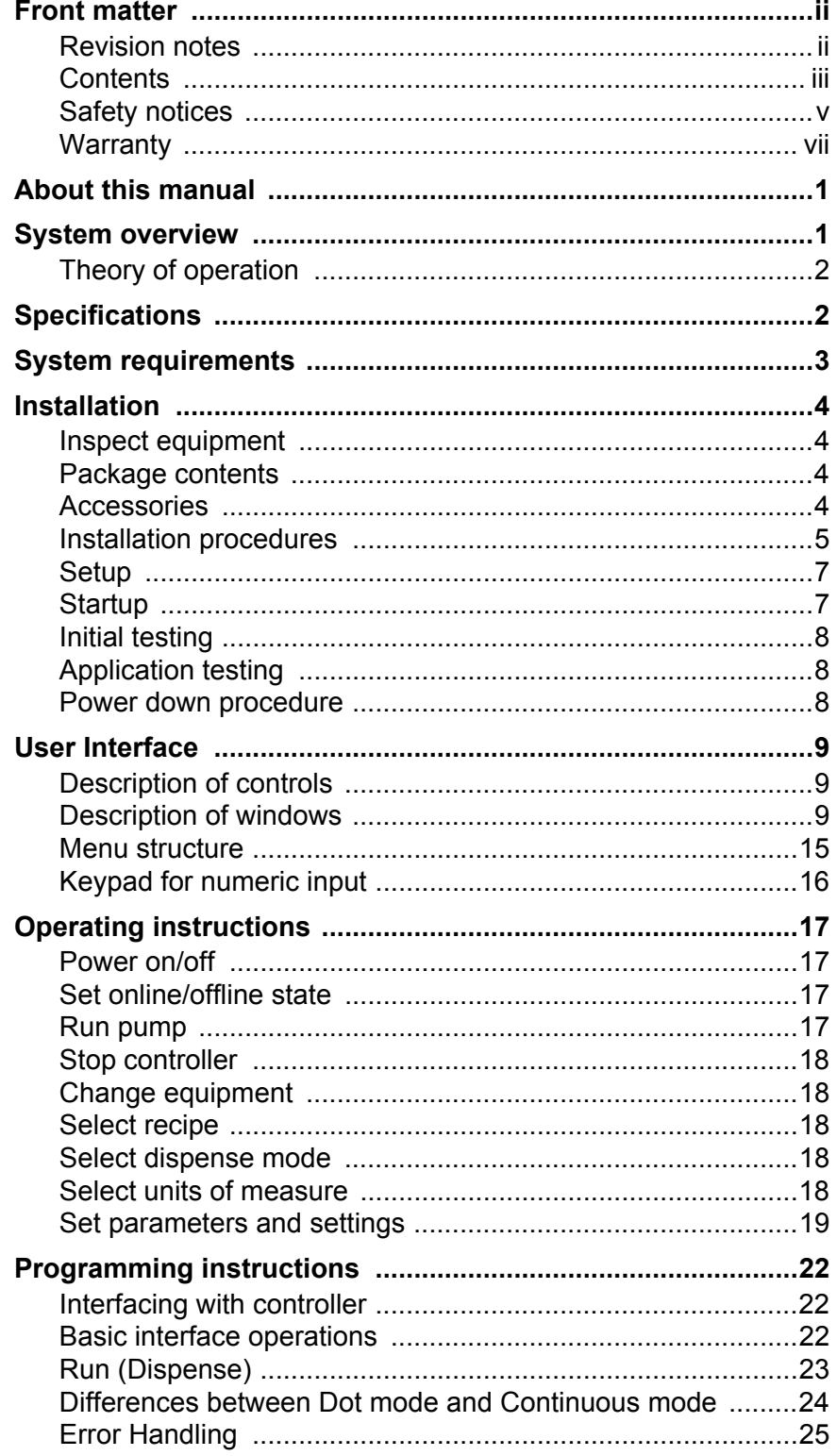

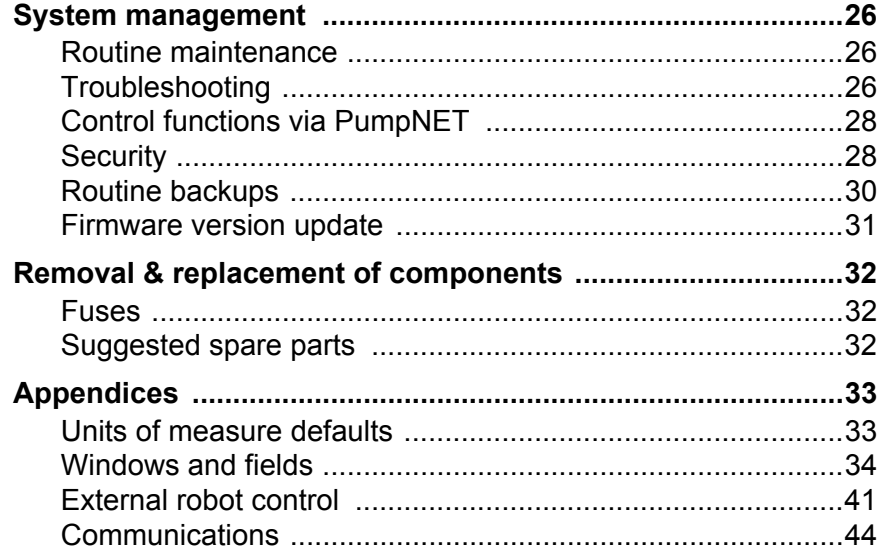

### <span id="page-4-0"></span>**Safety notices**

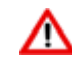

#### *WARNING:* **Appropriate use**

This equipment must be used in the manner indicated in these instructions. Use for any other purpose may cause damage to the equipment, injury, or death.

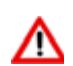

#### *WARNING:* **ELECTRIC SHOCK**

Equipment is electrical in nature and shock may occur if used improperly or opened while powered. Shock, injury, and death may occur. Unplug system before any maintenance or plugging or unplugging components.

Remove the electrical power cable from the AC outlet before the controller cover is opened. Only qualified personnel should remove the cover; there are no user-serviceable parts inside.

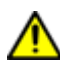

#### *CAUTION:* **Warranty**

Any of the following that are done without the explicit and written approval of the manufacturer:

- conversions or additions,
- the use of non-original spare parts,
- repairs carried out by companies or persons that have not been authorized by the manufacturer

can lead to the warranty being rendered null and void. The manufacturer shall have no liability whatsoever for damage resulting from failure to follow the operation and maintenance instructions.

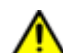

#### *CAUTION:* **Qualifications of operating and maintenance personnel**

The owner bears the responsibility for ensuring that operating and maintenance personnel have the required qualifications. The operation and maintenance instructions must be read and understood. Comply with the relevant applicable technical and safety regulations.

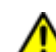

#### *CAUTION:* **Organizational measures**

The owner is to provide any personal protective equipment that is required. All the safety devices are to be checked regularly. Wear protective glasses and a protective suit for operation and cleaning to protect against any chemicals that may be sprayed out.

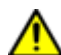

#### *CAUTION:* **System provides outputs for heaters**

Heaters must be protected from causing over heat. Integration in the final system must include a thermal snap switch or other fail safe over heat device. Heated devices must be guarded and labeled, Fire, burns, scalds, and other thermal injuries are possible. Unplug the system before servicing, and allow at least 30 minutes to cool down to room temperature before touching any heaters or similar device.

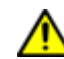

#### *CAUTION*: **Exhaust considerations**

No releases are generated during normal operations. End users should determine whether or not exhaust is required. Failure to provide exhaust may result in exposure to chemicals, resulting in illness injury and potentially death. When using hazardous materials, always provide enclosure with exhaust embedded and certified for use.

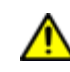

#### *CAUTION*: **Flammable and volatile compounds**

End users may select adhesives and compounds which are flammable and contain volatile organic compounds. End users must provide appropriate exhaust prevention of fire and other hazards in the final integration. Failure to provide such protection may result in fire resulting in damage to equipment the building in nearby environment, burns injuries and possibly death. End users must provide protection for fire risk generated by the chemicals of the use.

### <span id="page-6-0"></span>**Warranty**

**General Warranty.** Subject to the remedy limitation and procedures set forth in the Section "Warranty Procedures and Remedy Limitations," GPD Global warrants that the system will conform to the written description and specifications furnished to Buyer in GPD Global's proposal and specified in the Buyer's purchase order, and that it will be free from defects in materials and workmanship for a period of one (1) year. GPD Global will repair, or, at its option, replace any part which proves defective in the sole judgment of GPD Global within one (1) year of date of shipment/invoice. Separate manufacturers' warranties may apply to components or subassemblies purchased from others and incorporated into the system. THIS WARRANTY IS EXPRESSLY IN LIEU OF ANY AND ALL OTHER WARRANTIES,EXPRESS OR IMPLIED, INCLUDING WARRANTIES OF MERCHANTABILITY OR FITNESS FOR A PARTICULAR PURPOSE.

**Limitations.** GPD Global reserves the right to refuse warranty replacement, where, in the sole opinion of GPD Global the defect is due to the use of incompatible materials or other damages from the result of improper use or neglect.

This warranty does not apply if the GPD Global product has been damaged by accident, abuse, or has been modified without the written permission of GPD Global.

Items considered replaceable or rendered unusable under normal wear and tear are not covered under the terms of this warranty. Such items include fuses, lights, filters, belts, etc.

**Warranty Procedures and Remedy Limitations.** The sole and exclusive remedy of the buyer in the event that the system or any components of the system do not conform to the express warranties stated in the Section "Warranties" shall be the replacement of the component or part. If on-site labor of GPD Global personnel is required to replace the nonwarranted defective component, GPD Global reserves the right to invoice the Buyer for component cost, personnel compensation, travel expenses and all subsistence costs. GPD Global's liability for a software error will be limited to the cost of correcting the software error and the replacement of any system components damaged as a result of the software error. In no event and under no circumstances shall GPD Global be liable for any incidental or consequential damages; its liability is limited to the cost of the defective part or parts, regardless of the legal theory of any such claim. As to any part claimed to be defective within one (1) year of date of shipment/invoice, Buyer will order a replacement part which will be invoiced in ordinary fashion. If the replaced part is returned to GPD Global by Buyer and found by GPD Global in its sole judgment to be defective, GPD Global will issue to Buyer a credit in the amount of the price of the replacement part. GPD Global's acceptance of any parts so shipped to it shall not be deemed an admission that such parts are defective.

Specifications, descriptions, and all information contained in this manual are subject to change and/or correction without notice.

Although reasonable care has been exercised in the preparation of this manual to make it complete and accurate, this manual does not purport to cover all conceivable problems or applications pertaining to this machine.

### <span id="page-7-0"></span>**About this manual**

This document provides an overview of the Servo Pump Controller User Guide plus setup and operating instructions, and details about communicating with the controller and programming it.

### <span id="page-7-1"></span>**System overview**

The Servo Pump Controller controls reservoir fluid pressure for automatically produced, consistent dispense results for any GPD Global fluid dispensing pump equipped with a servo motor.

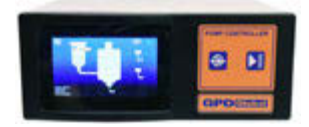

This advanced table top controller automatically manages a timed fluid pressure cycle for a wide range of material viscosities by applying a specified amount of air pressure to a reservoir for a specified period of time. It also provides operating control over auxiliary functions such as reservoir heat.

#### **Function**

The Servo Pump Controller controls all motor aspects of a GPD Global pump for dot dispense and continuous dispense. Control is exerted through either the front panel, a foot pedal, or an external controller. The controller maintains a single recipe while under power. Some remote programming and control functions are available. Temperature control of a heated pump body and a heated reservoir are also available.

#### **Applications**

With the Servo Pump Controller controlling a GPD Global fluid dispense pump, the pump can process any application for which that pump is compatible.

#### **Features**

The Servo Pump Controller provides:

- control for operating GPD Global servo-controlled fluid-dispensing pumps.
- on/off control of a regulated input pressure to the fluid reservoir.
- internal air pressure **control** to pressure the supply **reservoir**. The minimum/maximum settings do not control air pressure, but they do create a flag on the main if air pressure is above/below setting values. Values are available for capture.
- dot dispensing and continuous dispensing mode options for GPD Global servo controlled pumps - for example: Precision Auger Pump, Volumetric (PCD Series) Pumps.
- control activated via the front panel, a foot pedal, or an external/remote controller.
- storage for 30 recipes which persist through a power cycle. Some remote programming and control functions are available.
- optional temperature control of a heated pump body and a heated reservoir.

### <span id="page-8-0"></span>**Theory of operation**

#### **General theory of operation**

The Servo Pump Controller may be connected to a robot or other control signal to start/stop the connected pump. Alternatively, use the start/stop button on the Servo Pump Controller.

The Servo Pump Controller is simple to set up and use:

- 1. Position the Servo Pump Controller on a level surface.
- 2. Mount your reservoir in the provided mount.
- 3. Power on the Servo Pump Controller and set it to online state.
- 4. Adjust controller recipe parameters as needed.
- 5. Start/Stop the pump with preferred activation method.

#### **Online vs offline theory**

The Online/Offline button on the front of the controller toggles the controller between online and offline states.

Numerous process settings can be edited regardless of Online/Offline status.

#### **Offline**

Offline status is the non-operational/power up condition. The pump motor is not energized and output pressure is disabled.

This is the safe/preferred state for any equipment change while the controller remains powered on.

#### **Online**

When the controller is online, the pump is ready to be run by any of the activation methods.

### <span id="page-8-2"></span><span id="page-8-1"></span>**Specifications**

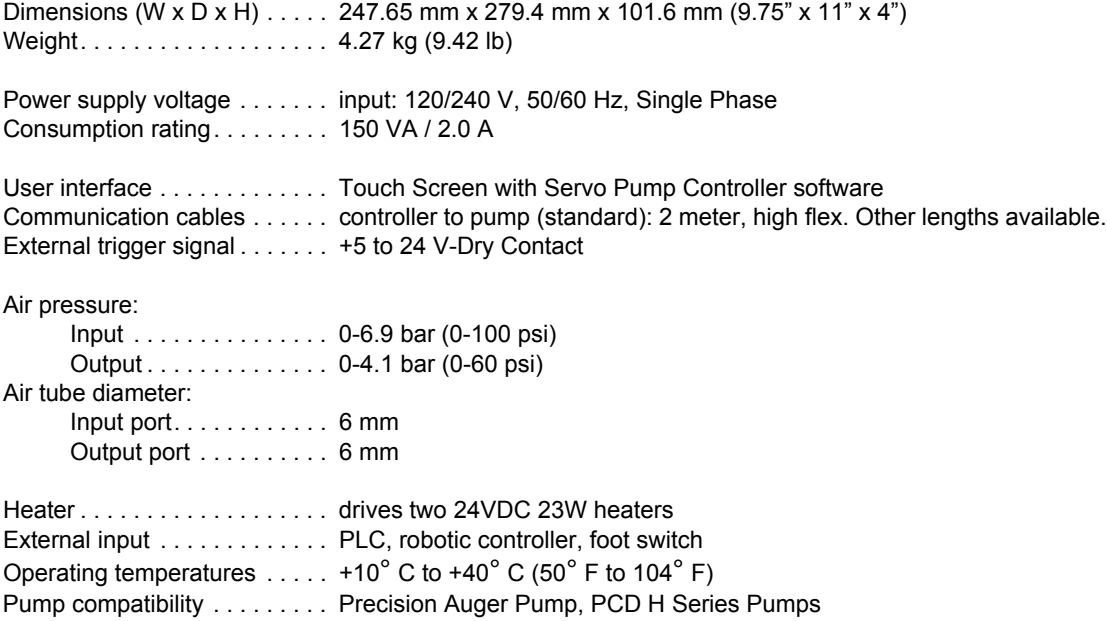

### <span id="page-9-0"></span>**System requirements**

Hardware and software needed to control/run the Servo Pump Controller:

#### **Standard (included with controller):**

Control Software (PN 2050-0077) - factory installed software; controls the controller.

#### **Optional or provided by customer:**

- Computer or controller for external data acquisition/streaming.
- Robot with 24V output for control by an external robot via digital signals.
- PLC or controller for control by external inputs/outputs.
- Heater(s) for heated reservoir and heated pump body.

### <span id="page-10-0"></span>**Installation**

### <span id="page-10-1"></span>**Inspect equipment**

Inspect the equipment and note any damage or defects.

*CAUTION*: The system should not be used if damaged or defective.

### <span id="page-10-2"></span>**Package contents**

Your order includes these items:

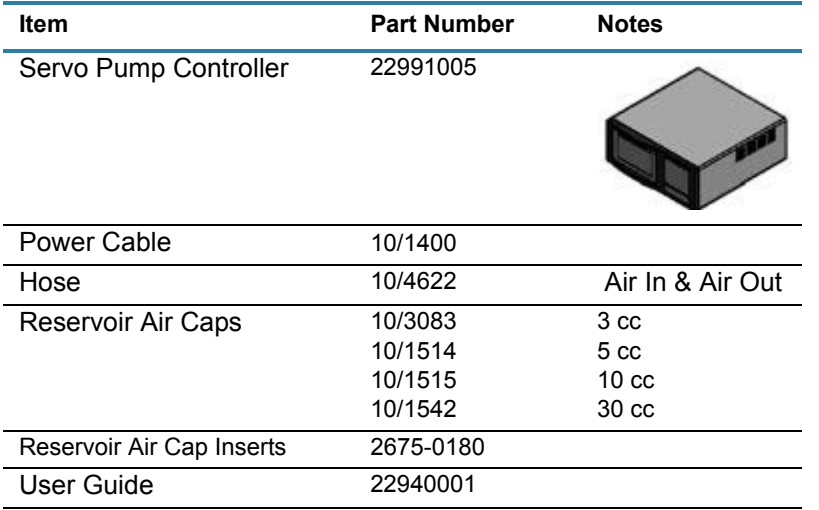

### <span id="page-10-3"></span>**Accessories**

Your order may include these optional items:

- Foot Pedal
- Power Extension Cord\*
- Reservoir Heater

*\* Various lengths are available*

For part numbers, quotes, and further details, contact GPD Global.

### <span id="page-11-0"></span>**Installation procedures**

#### **Physical installation**

The Servo Pump Controller is designed for bench top use. It can be stacked vertically with other control boxes from GPD Global.

#### **Controller touchscreen**

To change the viewing angle of the controller touch screen, adjust the bail that flips up/down (on bottom of the controller).

#### **Controller foot pedal**

A foot pedal can be used in place of the controller Run button.

To install a foot pedal to work with the controller:

- 1. Locate the Foot Pedal connection on the controller rear panel (refer to [Connection loca](#page-12-0)[tions \(pg 6\)\)](#page-12-0).
- 2. Plug the foot pedal into the Foot Pedal connection.

#### **Reservoir mount and interface**

To assemble your reservoir (syringe) with a GPD Global pump:

- 1. Identify a compatible pump [refer to referring to [Specifications \(pg 2\)\]](#page-8-2) for the controller and your process.
- 2. Screw a reservoir (syringe) and an appropriate needle/nozzle onto the compatible pump.
- 3. If the pump is to be mounted rather than hand held, mount it per *How to Use Taper-Lock Mount instructions* (PN 22200611).

#### **Interconnections**

*NOTE:* Use [Connection locations \(pg 6\)](#page-12-0) to identify the ports on the rear panel of the controller.

To connect the controller to air, power, and pump:

- 1. Connect air source to the Air In port. Refer to [Specifications \(pg 2\).](#page-8-2)
- 2. Connect air hose to the Air Out port and to the reservoir cap.
- 3. Plug the power cable into the AC power outlet and an appropriate power receptacle. Refer to [Specifications \(pg 2\)](#page-8-2).
- 4. Connect the pump to the controller by plugging the pump control cable into the Pump Control port.

### <span id="page-12-0"></span>**Connection locations**

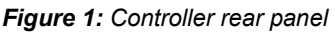

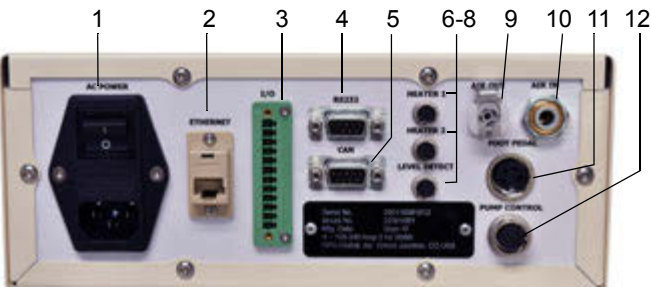

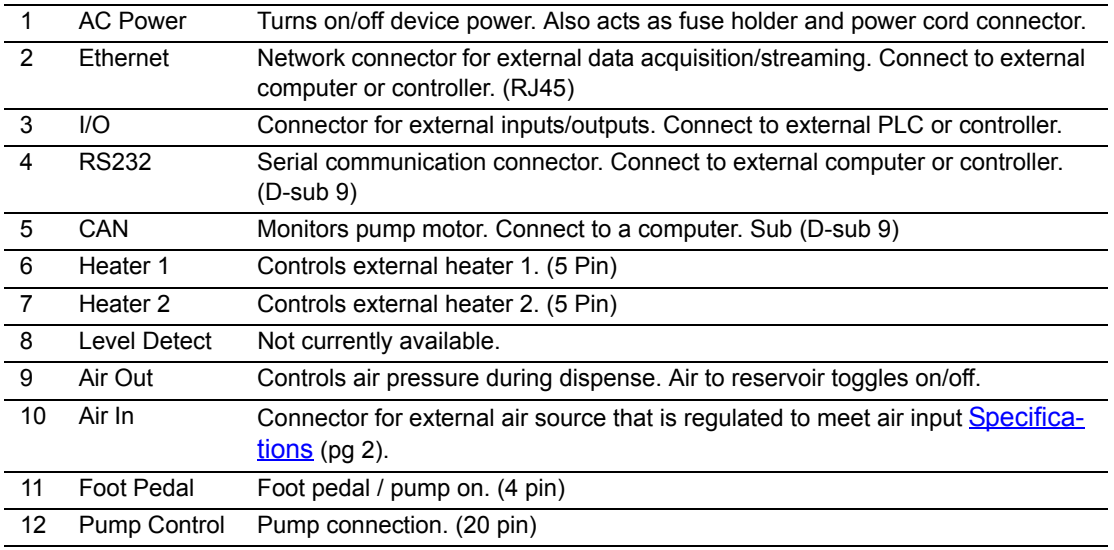

Also refer to rear panel details in **Connector pin outs** (pg 44).

### <span id="page-13-0"></span>**Setup**

### **Configuration**

To configure the controller:

1. As needed, connect an external PLC, controller, or robot to the I/O port.

An external robot can control the Servo Pump Controller via digital I/O, RS232, and/or TCP Modbus. This enables the robot to have control over the controller and determine which recipe is selected. For details, refer to  $External$  robot control (pg 41).

2. As needed, connect optional devices. Refer to [Customization \(pg 7\).](#page-13-2)

**CAUTION:** Do not connect all optional items available into the controller at the same time or damage will occur and void the warranty.

- 3. Set initial air pressure setting per [Optimization \(pg 7\).](#page-13-3)
- 4. Set values for Standby state and Hold state per [Reservoir parameters \(pg 19\).](#page-25-1)

For help identifying state icons, refer to [Panes - dispense parameter areas \(pg 10\)](#page-16-0) and [Windows and fields \(pg 34\).](#page-40-1)

#### <span id="page-13-2"></span>**Customization**

As needed, any and/or all of the following optional devices may be connected to the controller; however, do not connect all available options to the controller at the same time.

**CAUTION:** Do not connect all optional items available into the controller at the same time or damage will occur and void the warranty. Contact GPD Global for approved combinations.

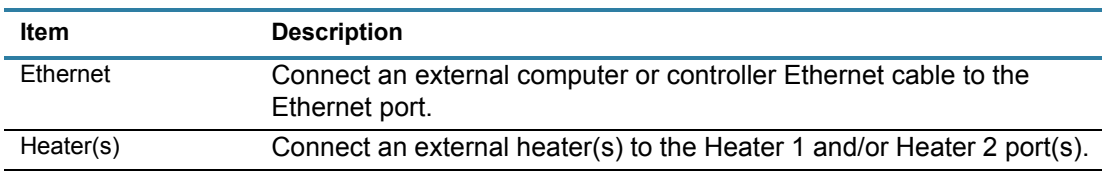

#### <span id="page-13-3"></span>**Optimization**

*RECOMMENDATION*: Start with an initial air pressure setting of 5.51 bar (80 psi) and, as needed, adjust for optimal operations for your process.

### <span id="page-13-4"></span><span id="page-13-1"></span>**Startup**

- 1. With the power switch turned off, verify that a pump is plugged into the controller.
- 2. Turn on the power switch located on the rear panel.
- 3. Verify input air pressure supply meets [Specifications \(pg 2\)](#page-8-2) and is connected to controller.
- 4. Verify output air pressure is connected to fluid reservoir.

### <span id="page-14-3"></span><span id="page-14-0"></span>**Initial testing**

To prepare the controller for operations:

- 1. Select a recipe per **Select recipe** (pg 18).
- 2. Select a dispense mode per [Select dispense mode \(pg 18\)](#page-24-6).
- 3. Set the controller to online. Refer to **Set online/offline state (pg 17)** and [Common indica](#page-17-0)[tors \(pg 11\)](#page-17-0).
- 4. **Function testing** perform these tests to verify proper function:
	- a. Set a positive Run set point pressure per [Set parameters and settings \(pg 19\)](#page-25-2) and then run the controller by pressing and holding the Run button on the front panel.

Air should be flowing out from the output air pressure line, causing material to be fed into the pump and, ultimately, dispensed (via pump motor).

b. Release the Run button.

Material should cease dispensing, air output should stop, and the pump should cease running.

### <span id="page-14-1"></span>**Application testing**

Perform application testing to determine specific fluid feed pressure ideal for the material to be dispensed. Application testing is similar to initial testing except you'll use a reservoir of material and adjust parameters, as needed, to suit the material.

*NOTE*: Use a material-filled reservoir for this procedure.

- 1. Install a material-filled reservoir.
- 2. Perform the *[Initial testing \(pg 8\)](#page-14-0) procedure, noting how material responds and then adjust*ing parameters accordingly.

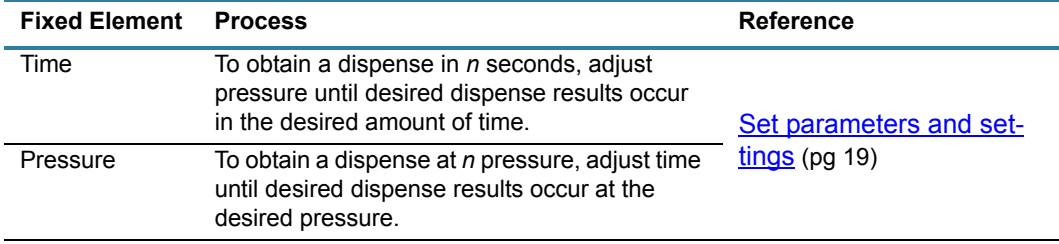

#### *Table 1: Guidelines for application testing*

### <span id="page-14-2"></span>**Power down procedure**

To turn off the controller, turn off the power switch located on the rear panel.

### <span id="page-15-0"></span>**User Interface**

### <span id="page-15-1"></span>**Description of controls**

*Figure 2: Controller front panel and sample touch screen window* 

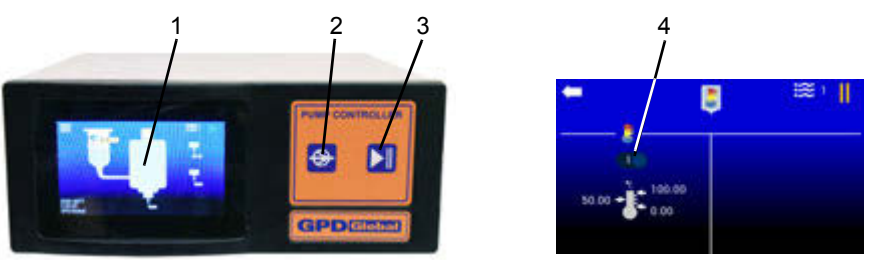

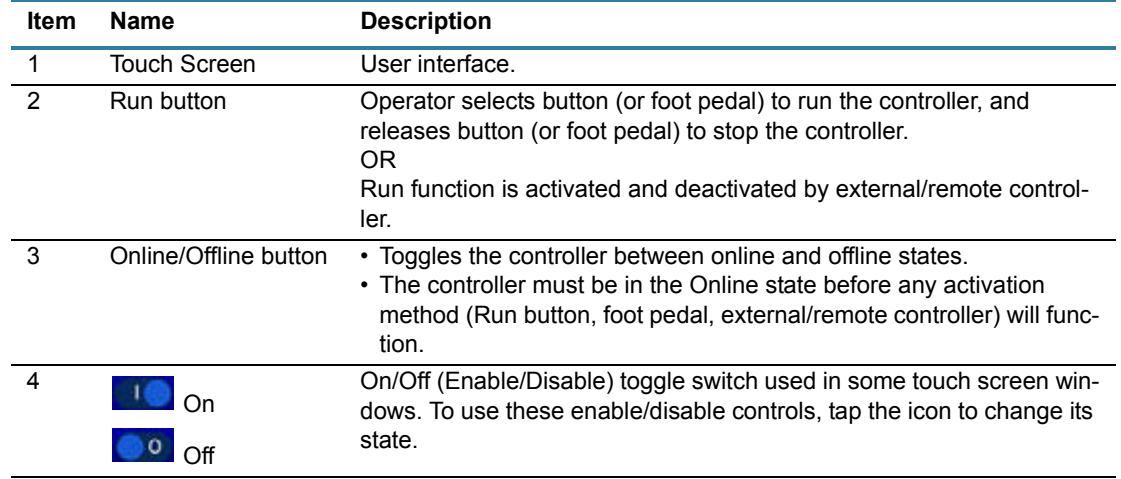

### <span id="page-15-2"></span>**Description of windows**

#### **Windows**

Refer to [Windows and fields \(pg 34\)](#page-40-1) for an example of each window and its field descriptions.

A unique icon in the center top of each window identifies the window displayed. An identifying icon is located on all windows *except* the Main window.

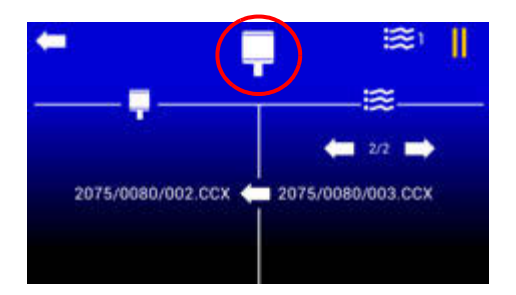

### <span id="page-16-0"></span>**Panes - dispense parameter areas**

The general process flow of a dispense is reflected in the layout of all dispense type windows.

*Figure 3: The Dot Dispense Parameters window is an example of a dispense type window.* 

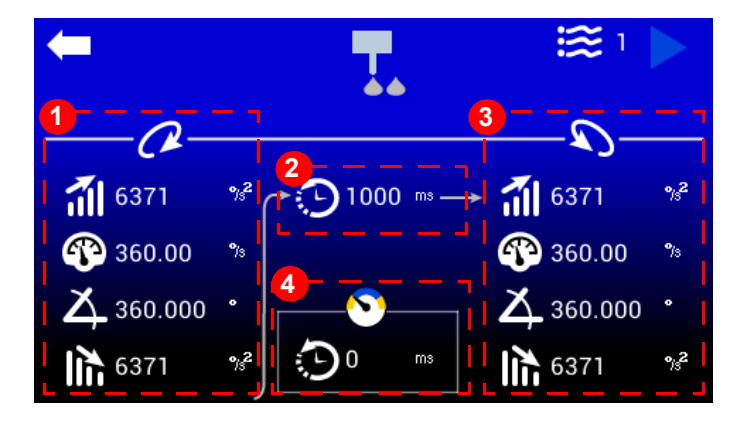

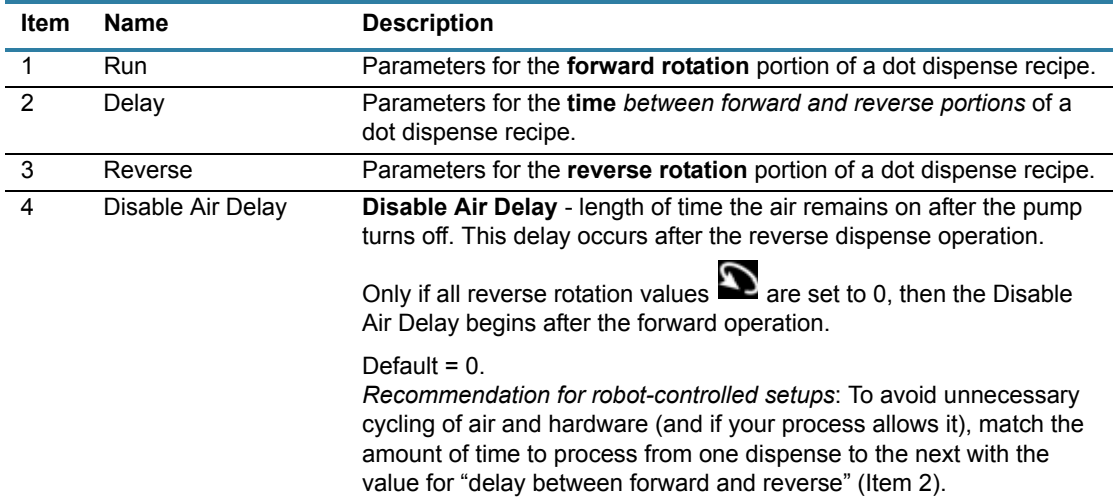

### **System-wide command**

The back arrow returns the display to the previous window. A back arrow is located on all windows *except* the Home window.

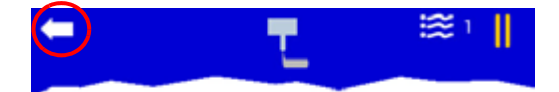

### <span id="page-17-0"></span>**Common indicators**

These status indicators are common to all windows:

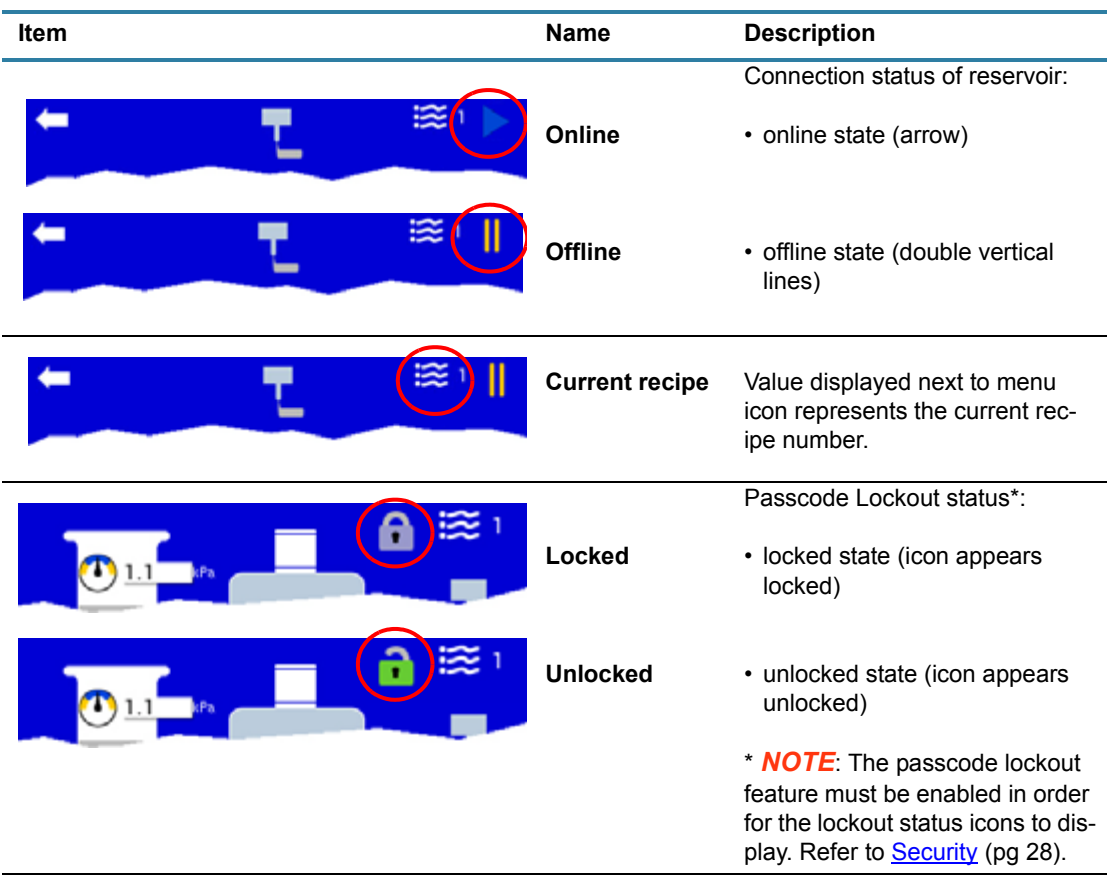

### **Main window**

#### <span id="page-18-1"></span><span id="page-18-0"></span>**Indicators in Main window**

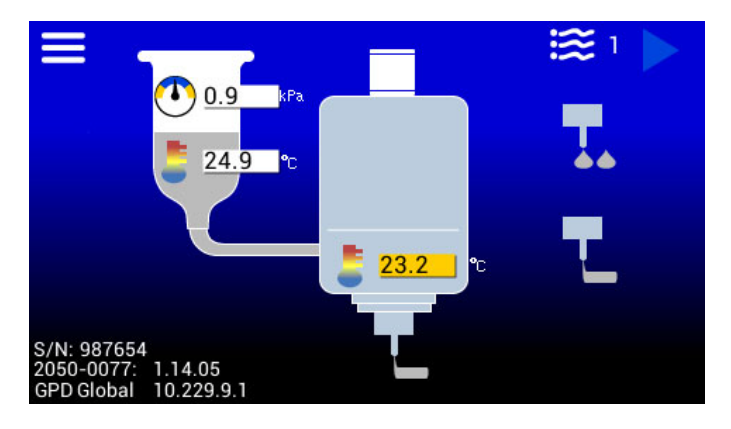

These status indicators are used on the Main window:

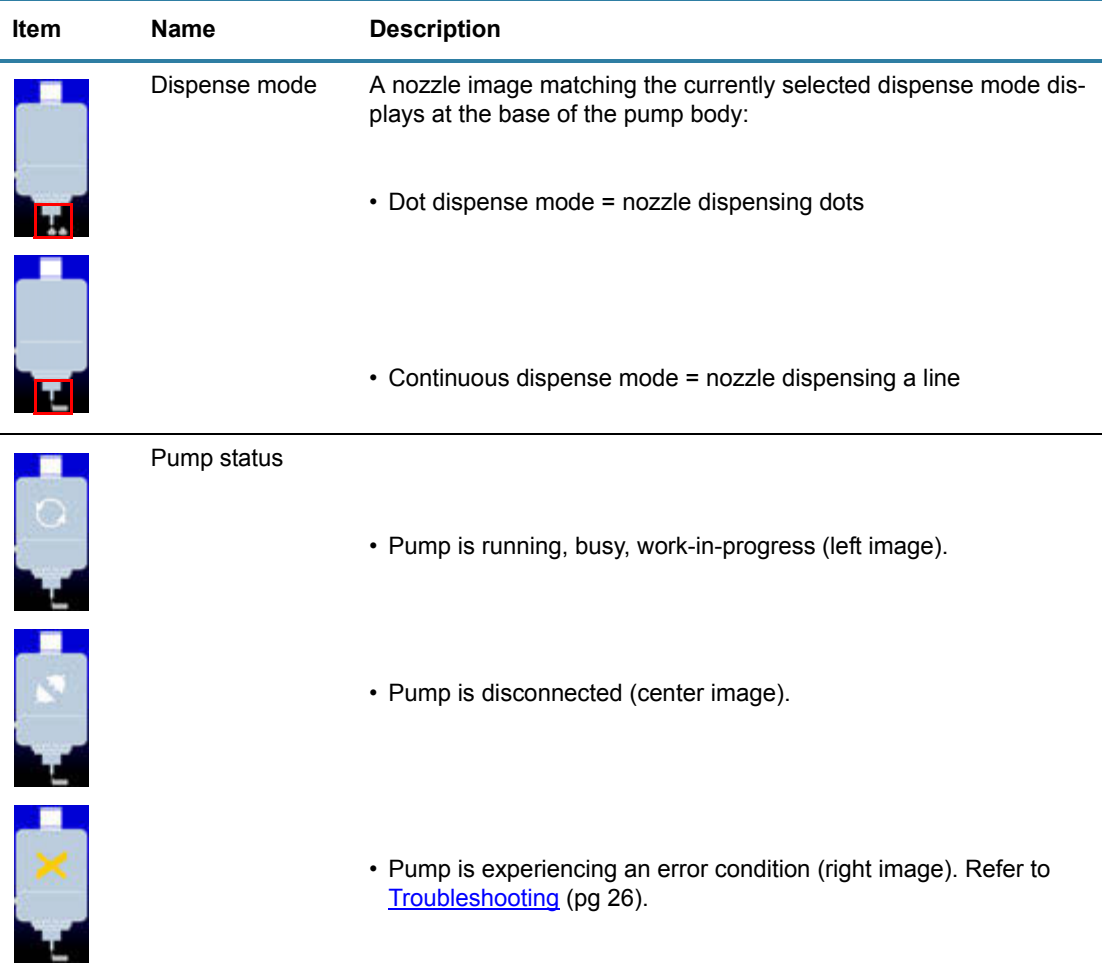

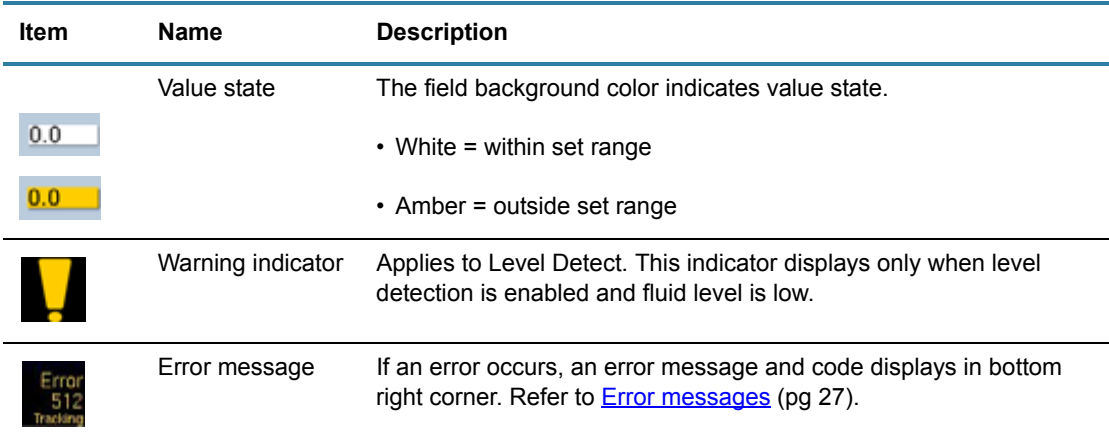

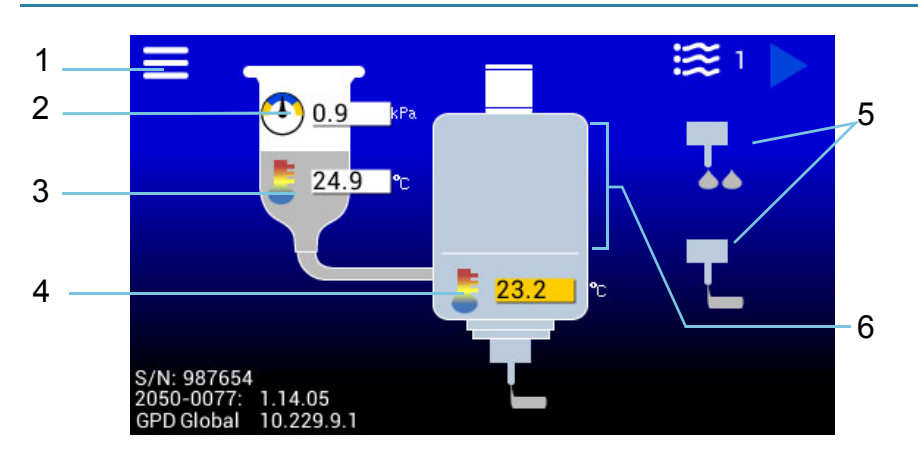

### <span id="page-20-0"></span>**Navigating with Main window**

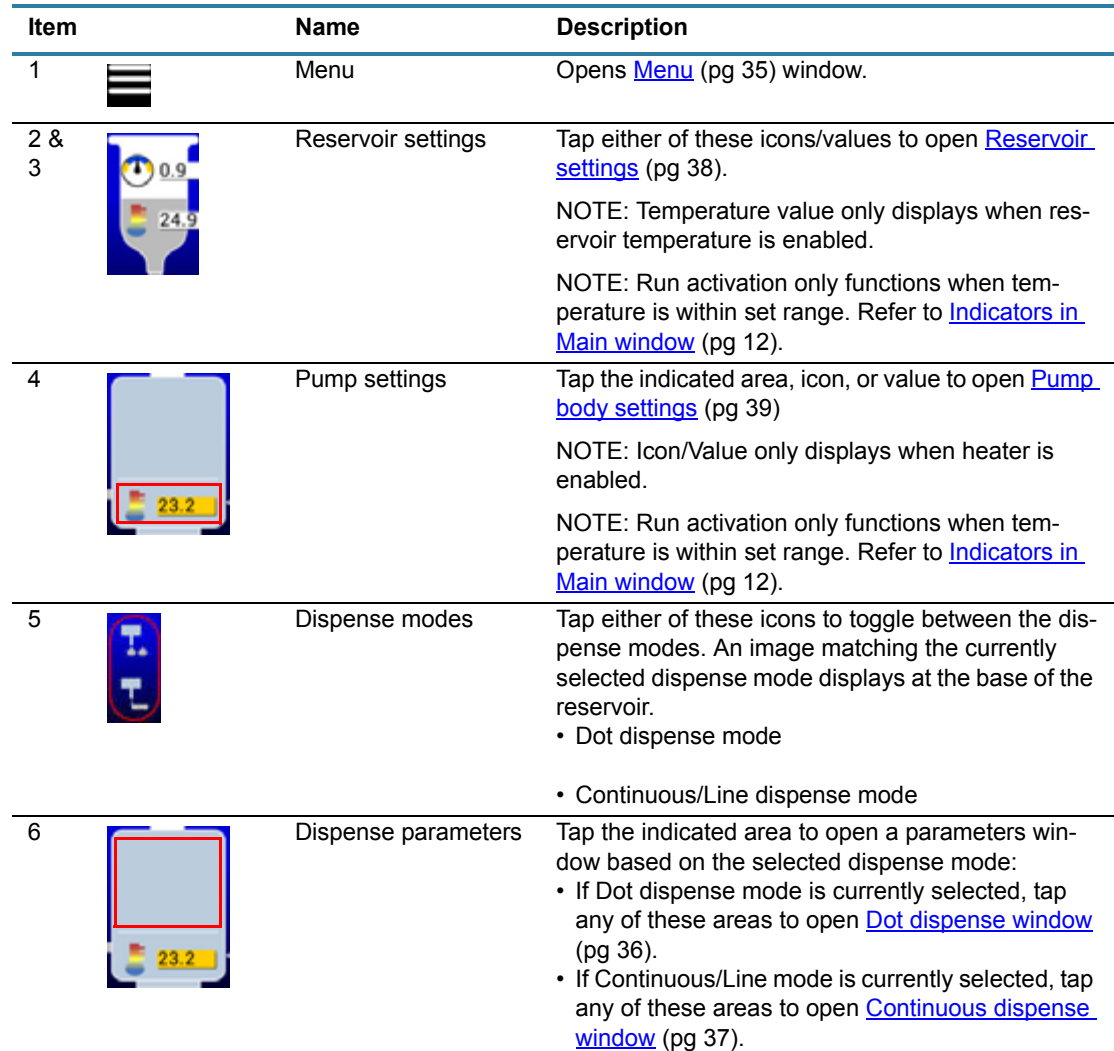

### <span id="page-21-0"></span>**Menu structure**

The menu icon  $\blacksquare$ , located on the Main window, opens the  $Menu$  (pg 35) window.</u>

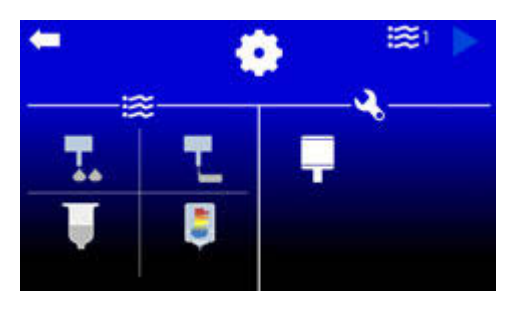

Use the Menu window to navigate to these destinations:

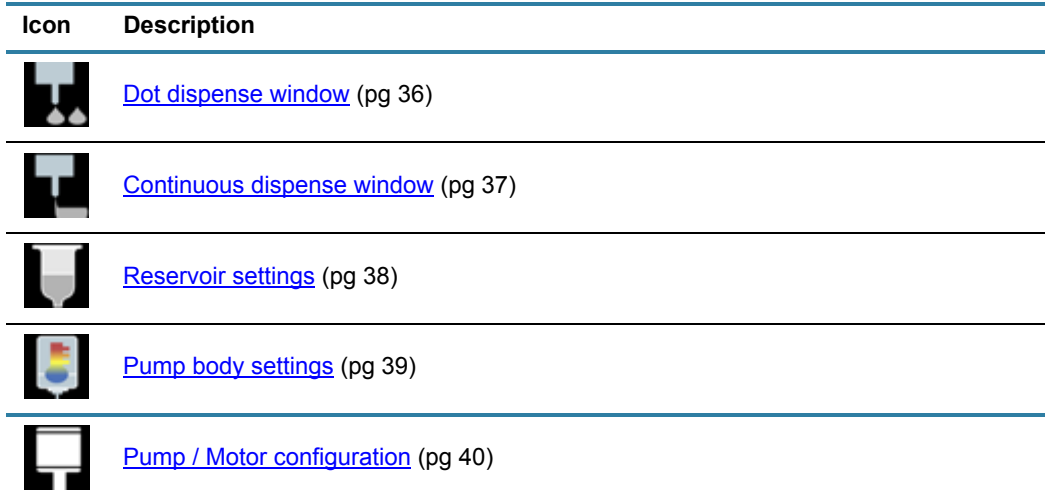

### <span id="page-22-1"></span><span id="page-22-0"></span>**Keypad for numeric input**

Use the numeric keypad to change parameter values, setting values, and select a different recipe.

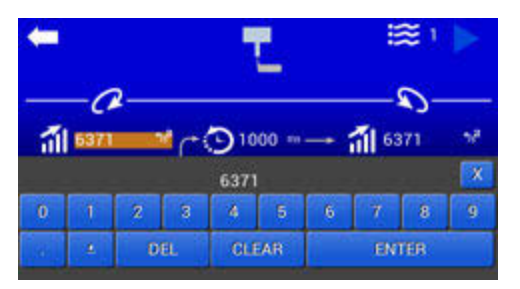

#### **Display keypad**

To display the keypad, tap any icon associated with a value or any value associated wtih an icon.

#### **Save edit**

To save entered value and close the keypad, select "ENTER" in the bottom right-hand corner of the keypad.

#### **Cancel edit**

To cancel entered value and close the keypad, select "X" in the upper right-hand corner of the keypad.

#### **Decimal places**

Parameter and setting values display decimal places when appropriate. If you try to enter decimal places where they are not used/displayed, the decimal portion of your entry will be ignored.

### <span id="page-23-0"></span>**Operating instructions**

*NOTE:* If you use a glove or stylus to enter values on the touch screen, a capacitive type glove/stylus is required.

### <span id="page-23-1"></span>**Power on/off**

#### **Servo Pump Controller power**

#### **Power on**

Turn on the power switch located on the rear panel.

#### **Power off**

To turn off the controller, turn off the power switch located on the rear panel.

### <span id="page-23-4"></span><span id="page-23-2"></span>**Set online/offline state**

Toggle the controller to an online or offline state using the Online/Offline button on the front panel of the controller.

The icon reflecting the connection state -  $\Box$  online or  $\Box$  offline - displays in the upper right corner of the screen.

The controller starts up in the offline state. It must be set online in order to run the connected pump.

### <span id="page-23-3"></span>**Run pump**

Run the pump, i.e., control pump reservoir pressure, via any of these methods:

- Run button on controller front panel
- Foot pedal connected to controller
- Digital I/O via an external controller connected to controller
- RS232 use force run command (**frun**). Refer to [ASCII command set \(pg 50\)](#page-56-0).
- TCP Modbus set force run register (**ForceRun**). Refer to [Process image \(pg 60\)](#page-66-0).

To run controller:

- 1. Perform **Startup** (pg 7).
- 2. Perform **Initial testing** (pg 8).
- 3. To run the pump:
	- Select and hold the Run button, or
	- Depress and hold the foot pedal, or
	- External controller sends a signal.

Run set point fluid pressure is achieved.

- 4. To stop the pump:
	- Release the Run button, or
	- Release the foot pedal, or
	- External controller sends a signal.

Holding set point fluid pressure is achieved.

### <span id="page-24-0"></span>**Stop controller**

Setting the controller to the Offline state using the Online/Offline button immediately halts pump operation.

The  $\blacksquare$  indicator displays when the controller is set to Offline.

### <span id="page-24-1"></span>**Change equipment**

Prior to making any equipment changes (replacing reservoir, etc.), power off the controller or set it to Offline state.

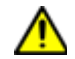

*CAUTION*: All hardware setup must be complete prior to setting the controller Online.

### <span id="page-24-5"></span><span id="page-24-2"></span>**Select recipe**

Recipes can be assigned using a value from 1-30. Current recipe details are retained through a power cycle.

To change to a different recipe:

- 1. Tap the  $\approx$  icon. A keypad displays.
- 2. Enter a different recipe number.

### <span id="page-24-6"></span><span id="page-24-3"></span>**Select dispense mode**

The currently selected dispense mode is indicated by an image at the base of the reservoir on the Main window. For details, refer to "Dispense modes" in [Navigating with Main window \(pg 14\).](#page-20-0)

#### **Toggle to a different dispense mode:**

Tap the desired dispense mode icon (Item A).

The image at the base of the reservoir (Item B) changes to indicate the newly selected dispense mode.

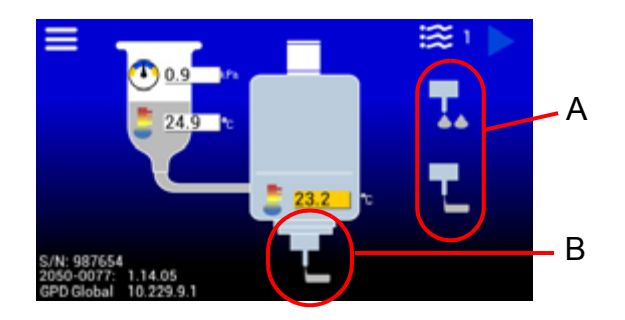

### <span id="page-24-4"></span>**Select units of measure**

If you prefer to use a a unit of measure other than the default, tap the pressure or temperature symbol to select a different unit of measure option. For details, refer to Units of measure [defaults \(pg 33\)](#page-39-2).

### <span id="page-25-2"></span><span id="page-25-0"></span>**Set parameters and settings**

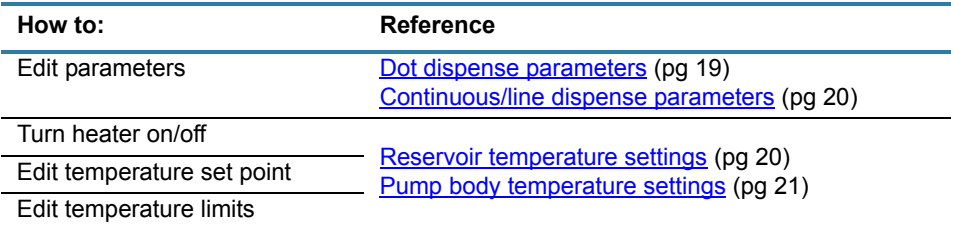

*NOTE*: In order to navigate to any screen beyond the Main window, the passcode lockout feature must be enabled and in the unlocked state. Refer to [Security \(pg 28\)](#page-34-2).

#### <span id="page-25-1"></span>**Reservoir parameters**

#### **Dot dispense parameters**

- 1. In the Main window, tap the icon. Refer to [Menu \(pg 35\)](#page-41-0).
- 2. Tap the icon.

The **Dot dispense window** (pg 36) displays.

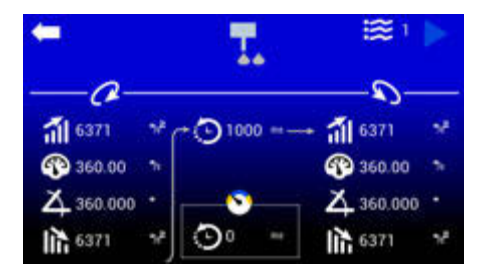

- 3. As needed, set new values:
	- a. In the appropriate pane, tap desired icon. A keypad displays.
	- b. Enter a new value.
	- c. Select ENTER to save change or X to cancel change.
- 4. As needed, repeat prior step to change additional parameters.

#### <span id="page-26-0"></span>**Continuous/line dispense parameters**

- 1. In the Main window, tap the icon. Refer to [Menu \(pg 35\)](#page-41-0).
- 2. Tap the **icon**.

The [Continuous dispense window \(pg 37\)](#page-43-0) displays.

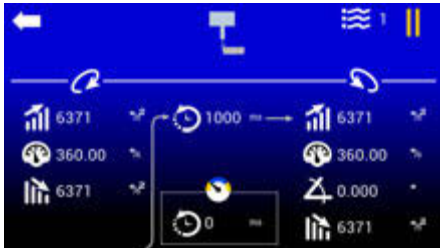

- 3. As needed, set new values:
	- a. In the appropriate pane, tap desired icon. A keypad displays.
	- b. Enter a new value.
	- c. Select ENTER to save change or X to cancel change.
- 4. As needed, repeat prior step to change additional parameters.

#### **Temperature settings**

*NOTE*: Settings can be changed regardless of controller Online/Offline status.

#### <span id="page-26-1"></span>**Reservoir temperature settings**

To edit the reservoir temperature settings:

- 1. In the Main window, tap the  $\blacksquare$  icon. Refer to [Menu \(pg 35\)](#page-41-0).
- 2. Tap the  $\Box$  icon. The [Reservoir settings \(pg 38\)](#page-44-0) window displays.
- 3. **Heater power**  To change the on/off state of the heater, tap the heater On/Off control to toggle between on and off.
- 4. **Temperature set point**  To change the value:
	- a. Tap the *left arrow* in the  $\frac{1}{2}$  icon. A keypad displays.
	- b. Enter new value.
	- c. Select ENTER to save change or X to cancel change.
- 5. **Temperature upper limit**  To change the value:
	- a. Tap the *top right arrow* in the **interpretate in A** keypad displays.
	- b. Enter new value.
	- c. Select ENTER to save change or X to cancel change.
- 6. **Temperature lower limit**  To change the value:
	- a. Tap the *bottom right arrow* in the **interest in the** *i***con.** A keypad displays.
	- b. Enter new value.
	- c. Select ENTER to save change or X to cancel change.

#### <span id="page-27-0"></span>**Pump body temperature settings**

To edit the temperature settings:

- 1. In the Main window, tap the icon. Refer to [Menu \(pg 35\)](#page-41-0).
- 2. Tap the  $\Box$  icon. The [Pump body settings \(pg 39\)](#page-45-0) window displays.
- 3. **Heater power**  To change the on/off state of the heater, tap the heater On/Off control to toggle between on and off.
- 4. **Temperature set point**  To change the value:
	- a. Tap the *left arrow* in the  $\frac{1}{2}$  icon. A keypad displays.
	- b. Enter new value.
	- c. Select ENTER to save change or X to cancel change.
- 5. **Temperature upper limit**  To change the value:
	- a. Tap the *top right arrow* in the **interest in the contact A** keypad displays.
	- b. Enter new value.
	- c. Select ENTER to save change or X to cancel change.
- 6. **Temperature lower limit**  To change the value:
	- a. Tap the *bottom right arrow* in the **interpretate and respect to Tapa** displays.
	- b. Enter new value.
	- c. Select ENTER to save change or X to cancel change.

### <span id="page-28-0"></span>**Programming instructions**

*NOTE:* "Pump" is used herein as a generic term to represent *a head that moves fluid*; e.g., reservoir, valve.

### <span id="page-28-1"></span>**Interfacing with controller**

#### **Program via RS232 interface**

To use the RS232 interface to program the controller:

- 1. Power off the controller.
- 2. Plug an RS232 connector into the controller.
- 3. For programming, use the ASCII Commands and ASCII Command Set reference material provided in the [RS232 programming \(pg 48\)](#page-54-0)

#### **Program via Ethernet**

To use the Ethernet interface to program the controller:

- 1. Power off the controller.
- 2. Plug an Ethernet connector into the controller.
- 3. For programming, use the Process Image Data and Process Image Type reference material provided in the [Modbus TCP/IP programming \(pg 54\)](#page-60-0)*.*

### <span id="page-28-2"></span>**Basic interface operations**

Examples of usage for the programmer/integrator interfacing with the controller.

#### **Set offline - disable controller operations**

Setting the controller Offline will disable the controller such that no valves are in operation. This can be done in the following:

Process Image

OnlineState=0

ASCII Command

 $onst=0$ 

#### **Set online - enable controller operations**

Setting the controller Online enables the controller and immediately begins controlling pressure at the holding pressure set point; therefore, the holding pressure set point should be set before setting the controller Online.

#### **Recommended steps (initialization)**

Set dispense mode

There are two dispense modes: continuous and dot. Each mode has a holding pressure set point; therefore, it is recommended you set this prior to use.

• Set holding pressure set point

This depends on the dispense mode selected.

• Set online

#### **Set continuous dispense mode**

Process Image

```
DispenseMode=1
```
ASCII Command

dmod=1

#### **Set online**

If set online, the holding pressure set point will be achieved.

Process Image

```
OnlineState=1
```
ASCII Command

onst=1

### <span id="page-29-0"></span>**Run (Dispense)**

When a run command is asserted (i.e., digital input signal) the controller will run the pump. This requires the controller to be Online (see Set online (pg 23).

### <span id="page-30-0"></span>**Differences between Dot mode and Continuous mode**

- Continuous runs the pump until the run command is no longer asserted.
- Dot runs the pump for a predetermined period of time.

*NOTE:* The run activation signal must be deactivated before another run cycle can occur.

#### **Determine when Dot completed**

Monitor the pump busy signal or register to determine when a Dot activation has completed.

0 = not busy (completed)  $1 = \text{busy}$ 

Process Image

PumpBusy

#### ASCII Command

pbsy

### <span id="page-31-0"></span>**Error Handling**

There are multiple ways to detect and determine if an error has unexpectedly occurred while the controller is in operation.

#### **Detect faults**

- Check for fault condition
	- monitor PumpFault digital output
	- read PumpFault register

Process Image Read

PumpFault

ASCII Command

pflt v 1

#### **Determine error source**

When a fault condition occurs, the following can be done to determine what the error is:

- Check the error code
- Read Error register
- Check the error message
	- Read ErrorMsg register(s)

Error code

Process Image Read

Error

ASCII Command

errn

#### Error Message

#### Process Image Read

ErrorMsg

#### ASCII Command

errm

### <span id="page-32-0"></span>**System management**

In addition to routine maintenance and troubleshooting, this section addresses aspects requiring a top level access passcode.

### <span id="page-32-1"></span>**Routine maintenance**

#### **Cleaning**

Periodically wipe the external surfaces of the controller with a clean, dry, soft cloth.

### <span id="page-32-3"></span><span id="page-32-2"></span>**Troubleshooting**

### **Symptoms and solutions**

#### **Symptom**

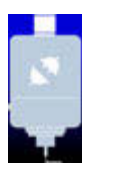

This pump status indicator displays on the Main window.

**Problem**: The pump is disconnected.

**Action**: Plug the pump control cable into the controller Pump Control port. Clear the error condition that will occur.

#### **Symptom**

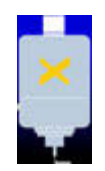

This pump status indicator displays on the Main window.

**Problem:** An error condition has occurred for the pump. To determine source of error, refer to **Error messages** (pg 27).

**Action**: To clear an error condition, set the controller to Online using the Online/Offline button.

#### **Symptom**

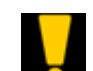

This low level warning indicator displays on the Main window.

**Problem**: A low fluid level condition has occurred in the reservoir.

**Action**: Either refill the reservoir or replace it with a full reservoir.

#### **Symptom**

The controller will not enter Run mode.

**Problem**: The temperature may be outside specified temperature range.

**Action**: Inspect the Main window for temperature warning indicators. Refer to [Common indicators \(pg 11\).](#page-17-0)

#### **Symptom**

This temperature warning indicator (amber background) displays on the Main window. Value may vary.

**Problem**: Temperature is outside specified temperature range or heater is malfunctioning.

#### **Action**:

n n

- Inspect heaters and replace as needed.

- If temperature significantly exceeds set point, turn off the controller and call support.

- If temperature is below set point, wait until set point has been achieved. The controller will not function when temperature is outside set point range. If two heaters

are in use, the temperature for both heaters must be within set point range before controller will function.

#### <span id="page-33-1"></span><span id="page-33-0"></span>**Error messages**

The following chart defines the error message(s) that may display in the bottom right corner of the Main window along with how to resolve each error.

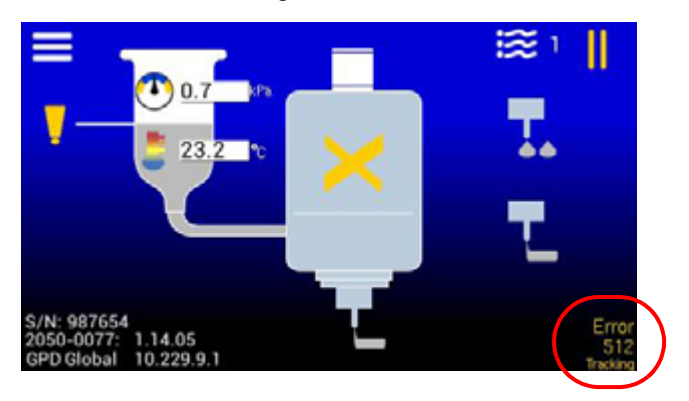

*TIP*: Motor control type errors may be displayed in multiples. For example: Tracking, Phasing

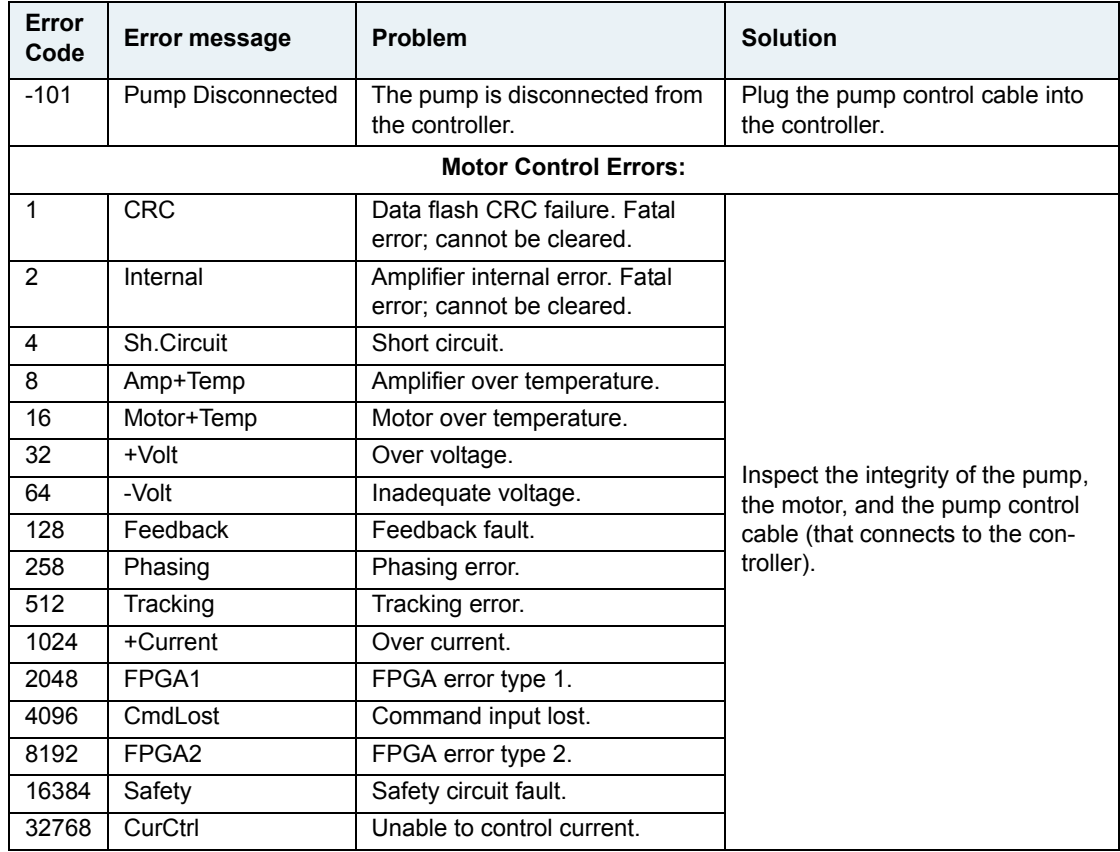

#### **Testing procedure**

Confirm controller operations by performing the *Initial testing* (pg 8) procedure using a pump reservoir filled either with water or an appropriate test material.

### <span id="page-34-0"></span>**Control functions via PumpNET**

The following basic control functions for GPD Global table top controllers are available via the PumpNET utility.

- Connect/disconnect a controller via a network.
- Control the state of the controller dispense button.
- Control security settings and availability of controller properties. Refer to [Security \(pg 28\).](#page-34-1)
- Backup controller parameters and network configuration. Refer to [Routine backups](#page-36-0) [\(pg 30\).](#page-36-0)
- Import display values (such as pressure and temperature).
- Control chart data displayed.
- Calibrate pressure sensors.

*NOTE:* The PumpNET utility is available from the GPD Global Service Department - request the **PumpNET Installation Module (p/n 22970000)**. Detailed instructions for installing the utility are included. Additionally, detailed instructions for using the utility control functions are included within the utility.

### <span id="page-34-2"></span><span id="page-34-1"></span>**Security**

**Passcode lockout feature.** Access privileges can be assigned to a user, thus granting them rights to certain features of the controller application. The passcode lockout feature is:

- disabled and non-visible by default.
- enabled by setting up a passcode value.
- available after you install the GPD Global PumpNET application software.

**Inactivity lock feature.** An optional and configurable inactivity auto lock timer feature can be enabled via the passcode lockout feature in PumpNET. When configured, the lockout state becomes locked if the touch screen remains untouched for *n* seconds.

#### <span id="page-34-3"></span>**Requirement**

Setting up the passcode lockout feature, controlling its state (Locked/Unlocked), and configuring the inactivity lock all require installation of the PumpNET utility.

*NOTE:* The PumpNET utility is available from the GPD Global Service Department - request the **PumpNET Installation Module (p/n 22970000)**. Detailed instructions for installing the utility are included. Additionally, detailed instructions for using the utility control functions are included within the utility.

#### **User credentials and security levels**

By default, the passcode lockout feature is disabled and the lock icon is invisible. Therefore, if the lock icon is absent, the passcode lockout feature is disabled and operators have full access to all controller features.

Password privileges can be assigned to a user to grant them rights to certain features of the application such as viewing properties, editing properties, and activating commands or buttons. Whenever the controller is powered on with the lockout feature enabled, the default password in effect limits operators to minimal system access.

When the lockout feature is enabled, a lock icon displays at the top of every screen. The lock icon indicates lock status: locked, unlocked, or invalid passcode entered. For additional details about these icons, refer to **Common indicators** (pg 11).

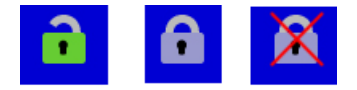

#### **Default security level**

When the controller is powered on, the default state is Locked and the passcode in effect allows minimal access to the system; i.e., Dot/Continuous mode and the Recipe number.

#### **Locked security level**

When the passcode lockout feature is enabled and locked:

- Lock graphic appears locked.
- The touch screen is forced to the main screen, thus preventing the user from navigating to any other screen.
- All front panel buttons remain functional.
- The user is limited to these features:
	- Change recipe numbers
	- Select dispense mode (Dot or Line/Continuous)
	- Operate the front panel buttons controller Online/Offline and Run the pump

#### **Unlocked security level**

When the passcode lockout feature is enabled and unlocked:

- Lock graphic appears unlocked.
- All controller features are accessible.

#### **Locking / Unlocking passcode lockout feature**

Use of the passcode lockout feature requires installation of the PumpNET application. Refer to [Requirement \(pg 28\)](#page-34-3) for details of how to obtain and install PumpNET.

#### **How to lock passcode lockout**

To lock the passcode lockout feature, tap the unlocked lock graphic. The lock graphic now appears locked and the screen is forced to the main screen.

#### **How to unlock passcode lockout**

To unlock the passcode lockout feature:

- 1. Tap the locked lock graphic. The keypad displays.
- 2. Enter a numeric value. For help with the keypad, refer to [Keypad for numeric input \(pg 16\).](#page-22-1)
	- If passcode is valid, the lock graphic appears unlocked and you are allowed to freely navigate all screens.
	- If passcode is invalid, the lock graphic temporarily appears crossed out to indicate the entered passcode was incorrect.

#### **Configuring inactivity auto lock timer**

The lockout state automatically locks if the touch screen remains untouched for *n* seconds if the passcode lockout feature is configured using these two parameters accessible within the PumpNET utility:

**Passcode.** The passcode value that must be entered to unlock the passcode lockout feature. Passcode characters are masked (displayed as asterisks) as they are entered. A passcode length of 4-6 digits is recommended.

**Passcode Timeout.** The amount of time the touch screen is allowed to remain inactive before the controller automatically locks the passcode lockout feature. For example, if Passcode Timeout is set to 5 minutes, the controller will remain unlocked for 5 minutes with no activity. After 5 minutes have passed with no activity, the controller automatically locks itself.

### <span id="page-36-0"></span>**Routine backups**

A backup of all controller files can be created or restored, as needed, using the PumpNET software utility.

*NOTE:* The PumpNET utility is available from the GPD Global Service Department - request the **PumpNET Installation Module (p/n 22970000)**. Detailed instructions for installing the utility are included. Additionally, detailed instructions for using the utility control functions are included within the utility.

#### <span id="page-36-1"></span>**Backing up data**

Creating a back up of all files on a table top pump controller that is connected on the network is a simple matter of using the save operation within the PumpNET application.

To back up controller data files:

- 1. Start PumpNET by clicking on the PumpNET desktop icon. The Select Controller prompt displays.
- 2. Select the controller to be backed up and then click SELECT.
- 3. From the top bar menu, select File > Save. The Select Components to Save prompt displays.
- 4. Select the type of components you wish to save and then click SAVE.
- 5. Select a known location for the backup file and then click SAVE.
- 6. When the backup is finished, you will be prompted to click OK. The backup process is complete.

#### **Restoring data**

Restoring a back up onto a pump control box that is connected on the network is a simple matter of using the backup operation provided within the PumpNET application.

*REQUIREMENT*: Accessing the restore feature requires a sufficient login credential. Refer to PumpNET help (F1) within the application for the File > Login function.

To restore controller data files:

- 1. Start PumpNET by clicking on the PumpNET desktop icon. The Select Controller prompt displays.
- 2. Select the controller onto which you want to restore all files and then click SELECT.
- 3. From the top bar menu, select File > Open.
- 4. Select the zip file you wish to restore.

**NOTE**: Only zip files created using **Backing up data** (pg 30) can be used to restore data to a controller.

5. When restoration is complete, a Load Completed message will display briefly.

### <span id="page-37-0"></span>**Firmware version update**

A firmware version update can be installed using an application available from the GPD Global Service Department.

*NOTE:* Ask the GPD Global Service Department for the **Servo Pump Controller Firmware Update Module (p/n 22970001)**. Detailed update instructions are included.

## <span id="page-38-0"></span>**Removal & replacement of components**

### <span id="page-38-1"></span>**Fuses**

To replace a fuse:

1. Using the tip of a small screwdriver, pry the fuse holder from the center of the AC power connector located on the rear panel.

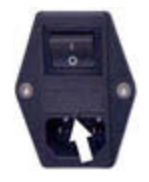

- 2. Remove and replace one or both fuses.
- 3. Slide fuse holder into AC power connector.

### <span id="page-38-2"></span>**Suggested spare parts**

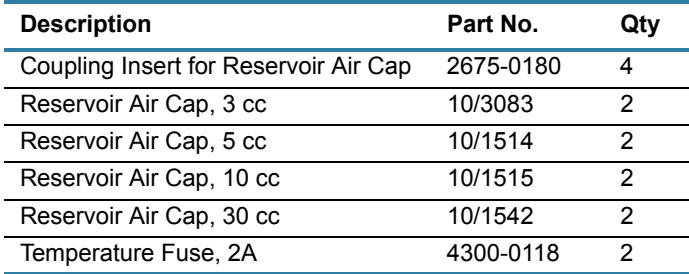

## <span id="page-39-0"></span>**Appendices**

### <span id="page-39-2"></span><span id="page-39-1"></span>**Units of measure defaults**

The currently selected units of measure display on the screen next to its corresponding value.

Values with multiple units (e.g., kPa, PSI) can be selected by the user.

*Figure 4: Available units of measure*

| Rotation                  | Degrees (angle)                |
|---------------------------|--------------------------------|
| Speed                     | Degrees (angle) n/s            |
| Acceleration/Deceleration | Degrees (angle) $n/s^2$        |
| Time                      | Milliseconds                   |
| Pressure                  | kPa (default)   PSI            |
| Temperature               | Celsius (default)   Fahrenheit |

To change units of measure:

1. Locate a value with units of measure that you want to change.

For example, let's assume you want to change from kPa to PSI.

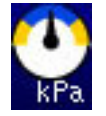

2. Tap the displayed units of measure (kPa) to cycle through the available measurement units until the desired unit (PSI) appears.

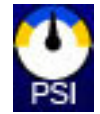

### <span id="page-40-1"></span><span id="page-40-0"></span>**Windows and fields**

#### **Main**

Use the Main window to:

- access the menu window
- select a dispense mode or a recipe<br>• access dispense mode settings for
- access dispense mode settings for the currently selected dispense mode
- monitor reservoir pressure
- monitor temperature (if heaters enabled) of reservoir and pump body
- determine pump connection status
- lock out access to all but the main window

For additional details about the Main window, refer to **Indicators in Main window** (pg 12) and [Navigating with Main window \(pg 14\).](#page-20-0)

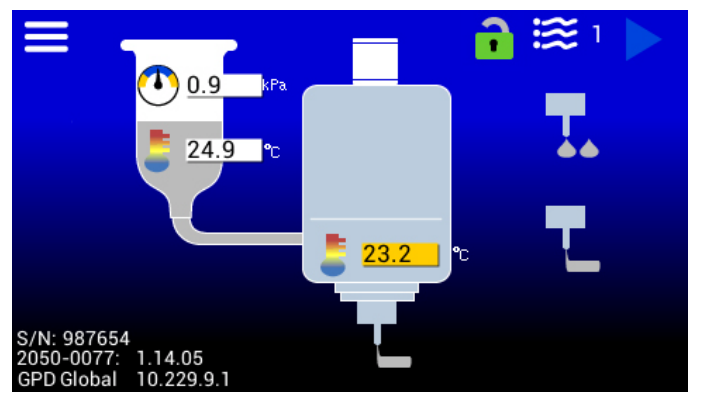

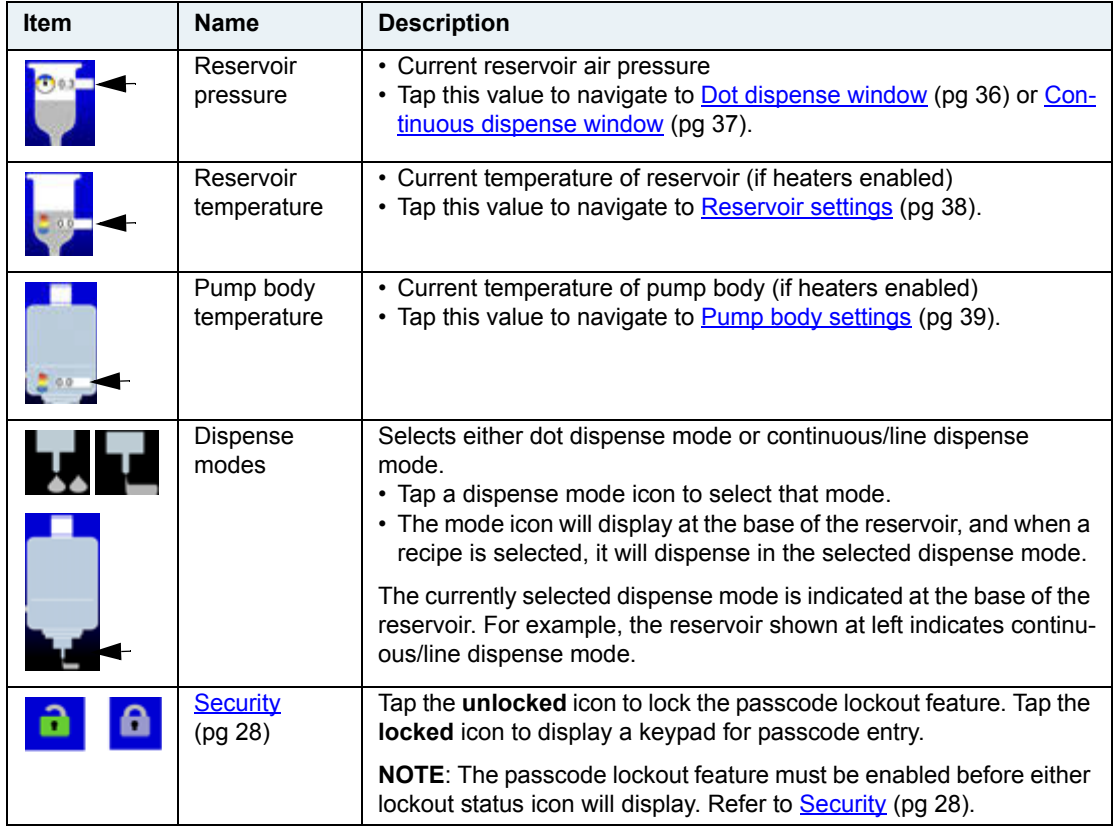

#### <span id="page-41-0"></span>**Menu**

Use the Menu window to navigate to parameters and settings windows.

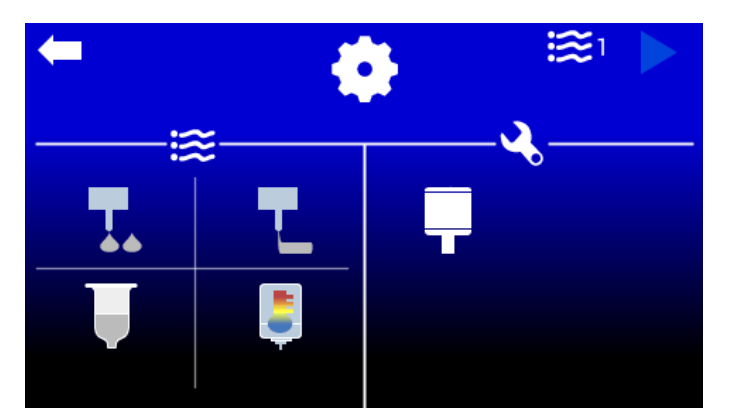

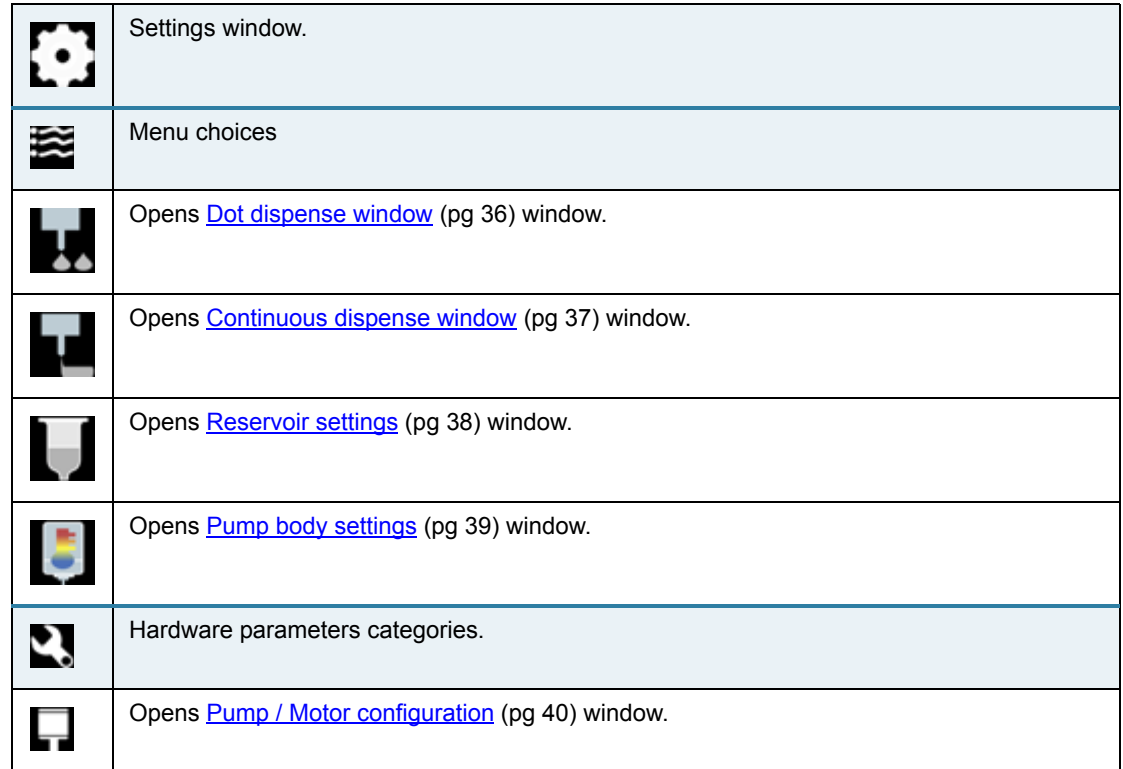

### **Parameters**

### <span id="page-42-1"></span><span id="page-42-0"></span>**Dot dispense window**

Use this window to edit dot dispense parameter values.

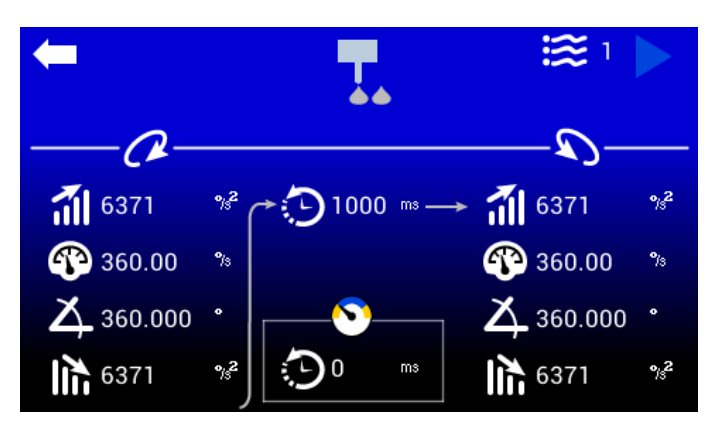

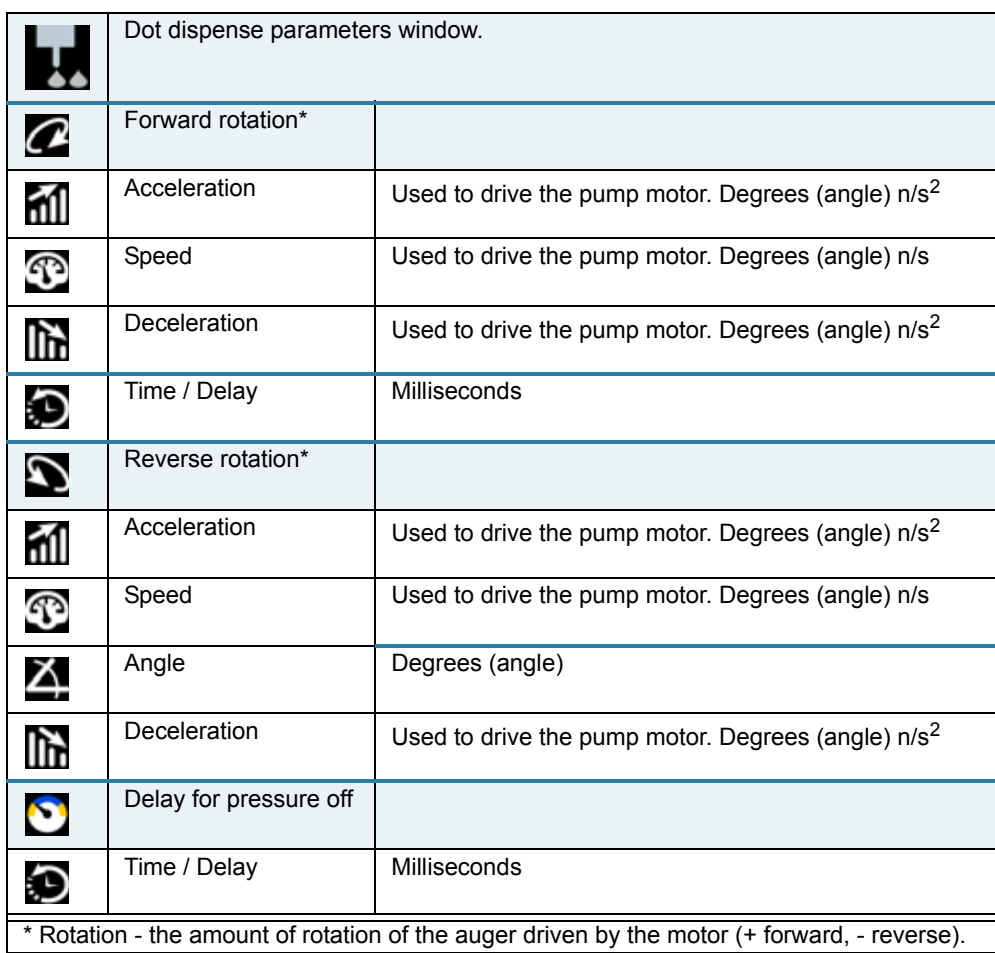

### <span id="page-43-1"></span><span id="page-43-0"></span>**Continuous dispense window**

Use this window to edit line dispense (i.e., continuous dispense) parameter values.

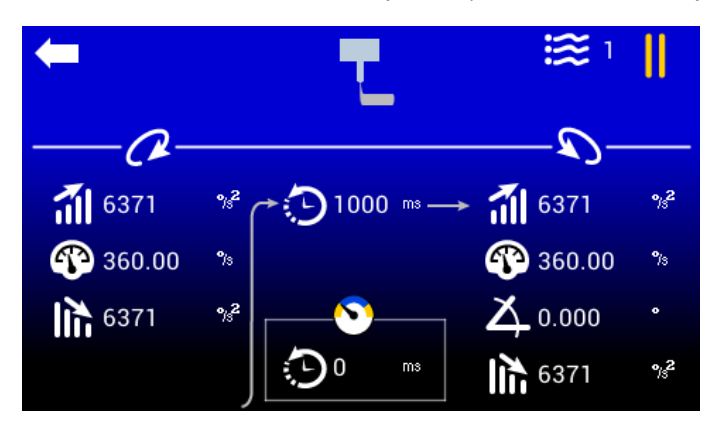

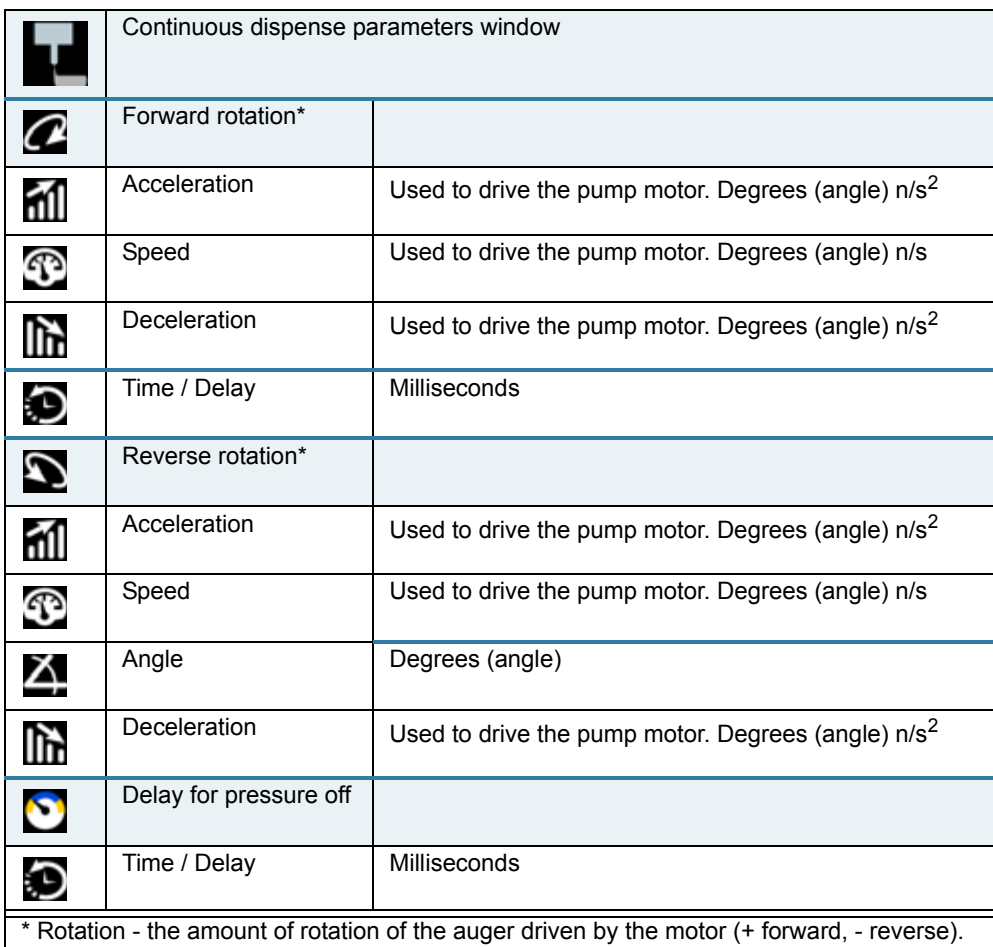

### **Settings**

### <span id="page-44-1"></span><span id="page-44-0"></span>**Reservoir settings**

Use this window to edit reservoir settings.

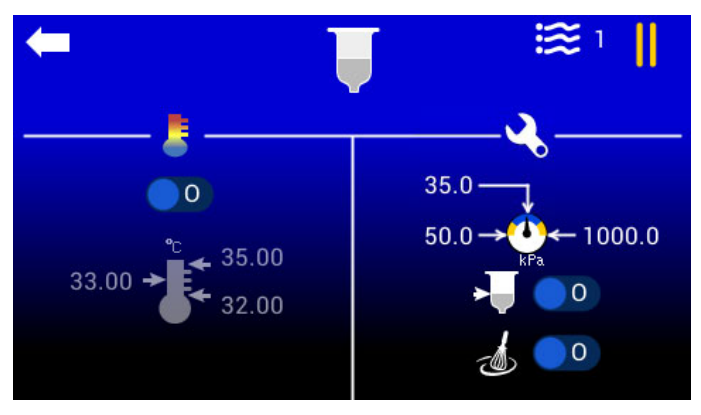

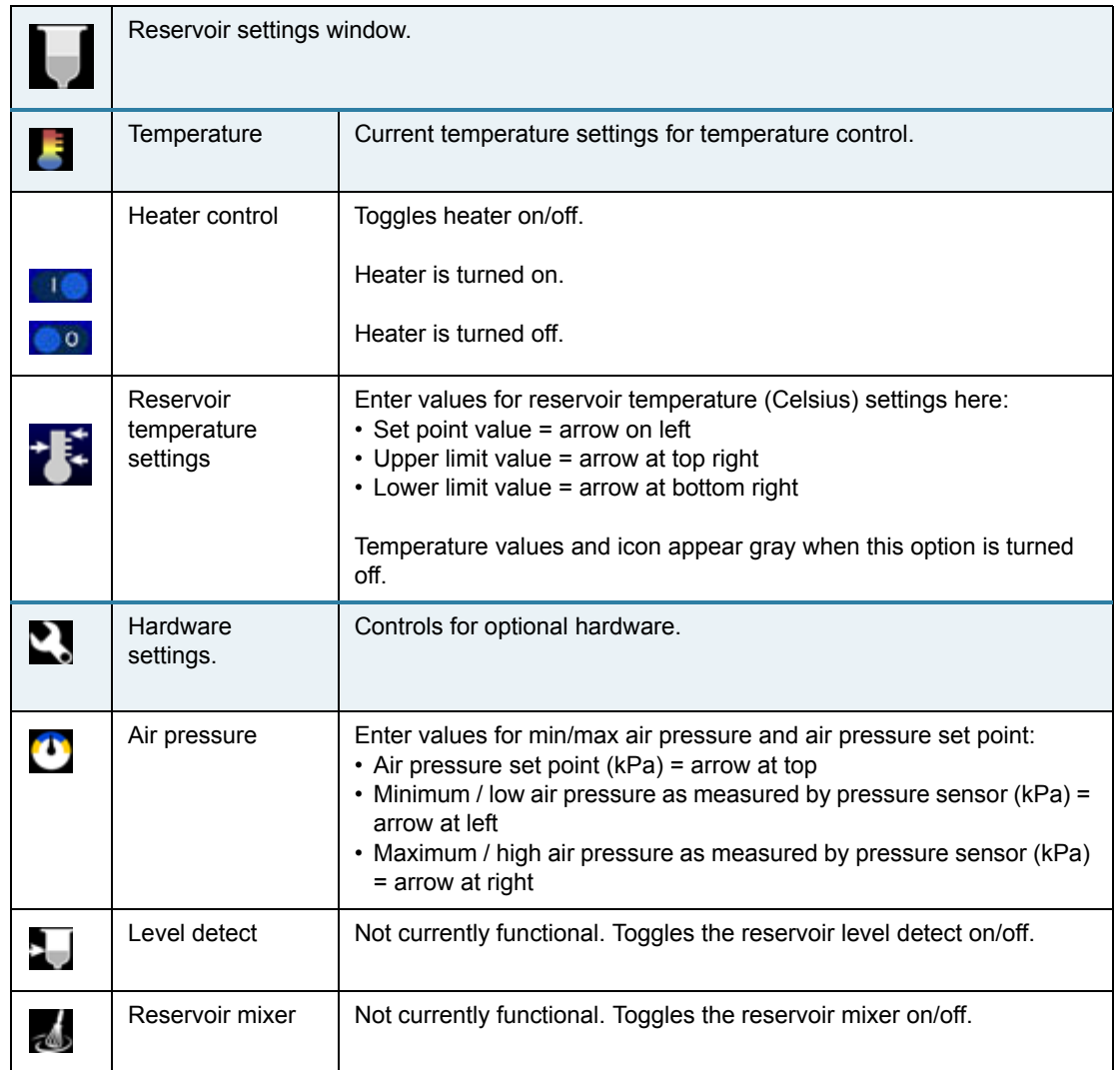

### <span id="page-45-1"></span><span id="page-45-0"></span>**Pump body settings**

Use this window to edit pump body settings.

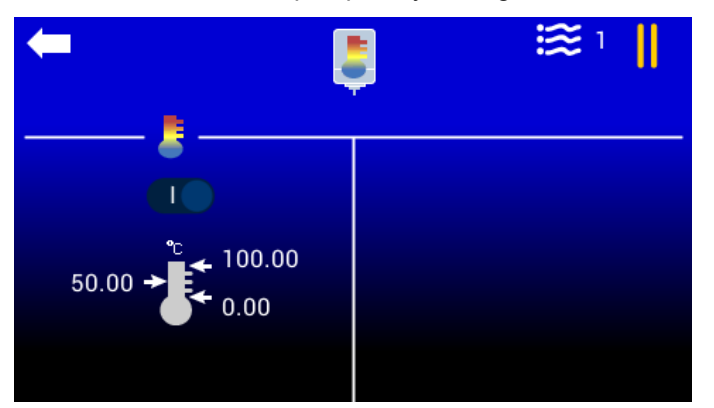

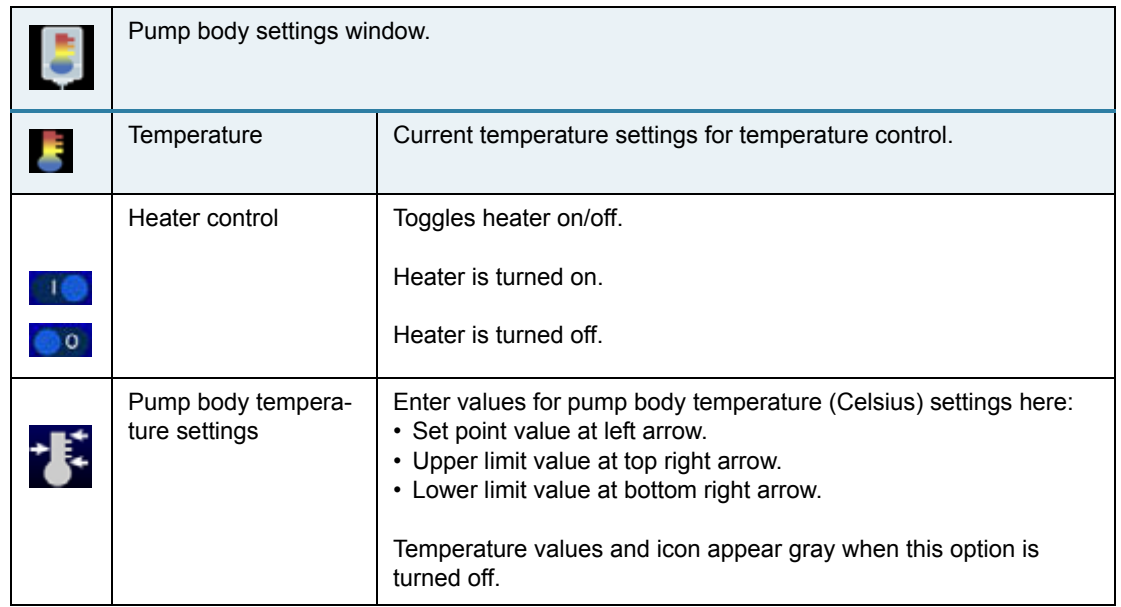

### <span id="page-46-1"></span><span id="page-46-0"></span>**Pump / Motor configuration**

Use this window to edit pump selection and motor configuration.

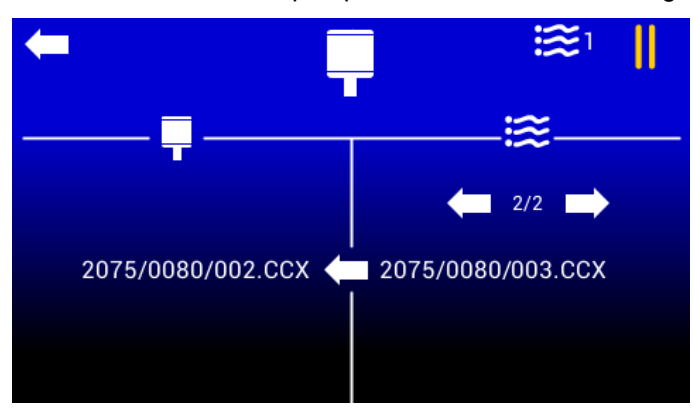

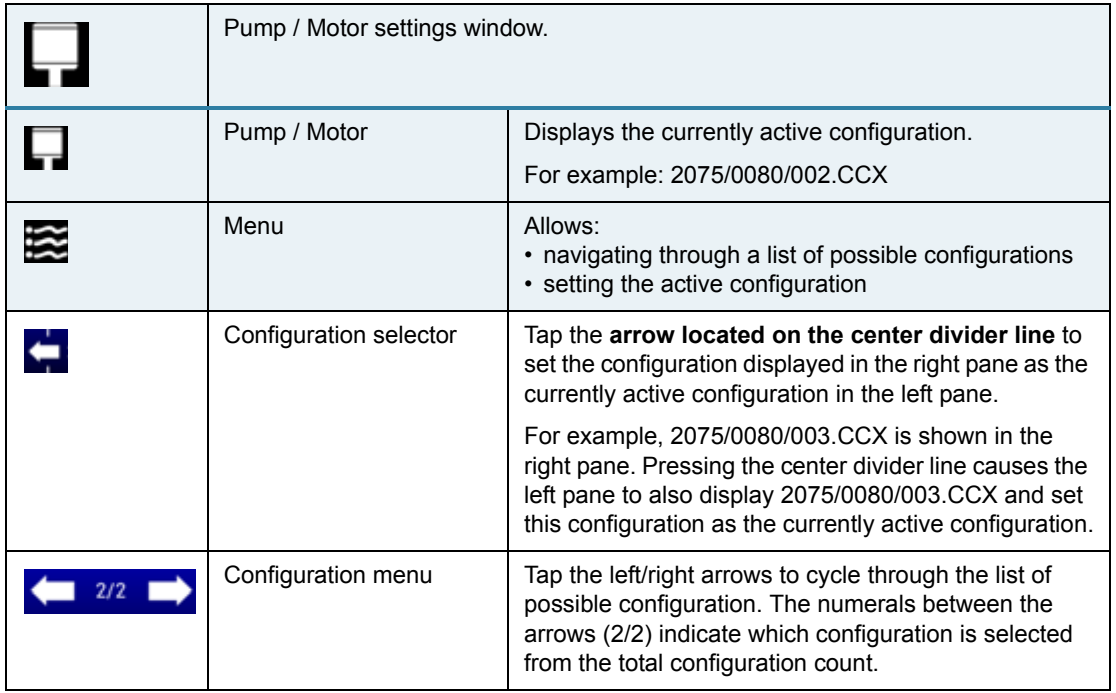

### **Available Configurations:**

2075/0080/002.CCX - for use with Precision Auger Pump 2075/0080/003.CCX - for use with PCD3 Pump

### <span id="page-47-1"></span><span id="page-47-0"></span>**External robot control**

An external robot can control the Servo Pump Controller via digital signals. Doing so makes the following functions available:

- Run puts the controller into the Run state to start dispensing.
- Profile Select (1-3) the combined state of these 3 signals determines which recipe is selected via a user-supplied cable and foot pedal, a 24V signal, and a solid state relay (or dry contact).

The following state of the controller can be monitored via digital output signals:

- Ready the controller is capable of being put into the Run state.
- Busy the controller is currently dispensing.
- Fault the controller is in an error condition.

#### **I/O polarity choices**

To use an external robot, select from the following instructions that applies to the type of I/O polarity used by your robot.

*REQUIRED:* External robot must have 24V output

*TIP:* 

PNP = sourcing; high side switching.

NPN = sinking; low side switching.

#### **PNP start/stop only**

To use an external robot to start/stop the controller:

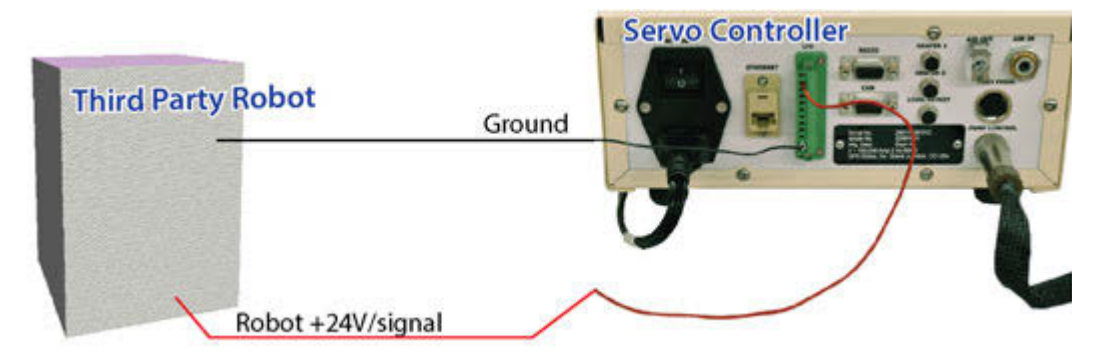

- 1. Route ground from controller I/O 11 to robot ground.
- 2. Route 24V trigger signal from controller I/O 2 to robot signal.

#### **PNP start/stop with optional outputs**

To use an external robot to start/stop the controller and to monitor available output signals:

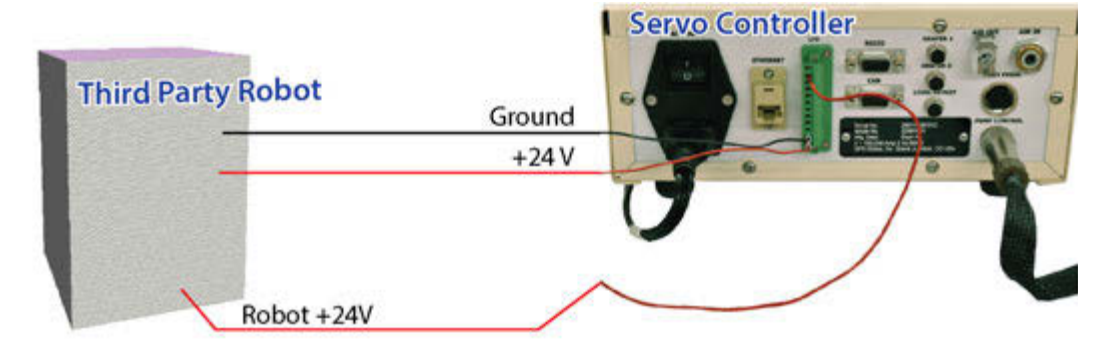

- 1. Route ground from controller I/O 11 to robot ground.
- 2. Route 24V trigger signal from controller I/O 2 to robot signal.
- 3. Route 24V from controller I/O 12 to robot source.
- 4. To monitor controller reservoir signals, connect robot to controller output pins 6 (Ready), 7 (Busy), and 8 (Fault). Output voltage for pins 6, 7, 8 is equal to voltage on pin 12.

#### **NPN start/stop only**

To use an external robot to start/stop the controller:

*REQUIRED:* Customer-supplied Relay (solid state preferred) and Wiring

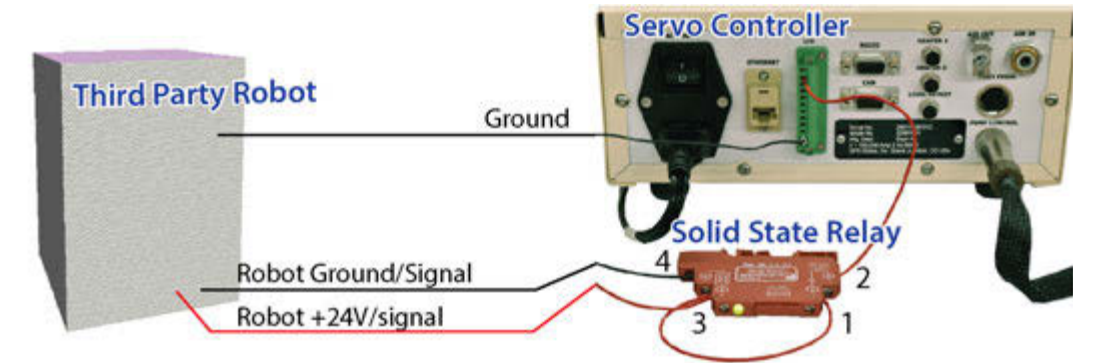

- 1. Route ground from controller I/O 11 to robot ground.
- 2. Jumper relay 3 to 1.
- 3. Route relay 2 to controller I/O 2.
- 4. Route robot ground/signal to relay 4.
- 5. Route robot 24V trigger signal to relay 3.

#### **NPN start/stop with optional outputs**

To use an external robot to start/stop the controller and to monitor available output signals:

*REQUIRED:* Customer-supplied Relay (solid state preferred) and Wiring

*NOTE:* Additional relays may be necessary to convert for NPN input.

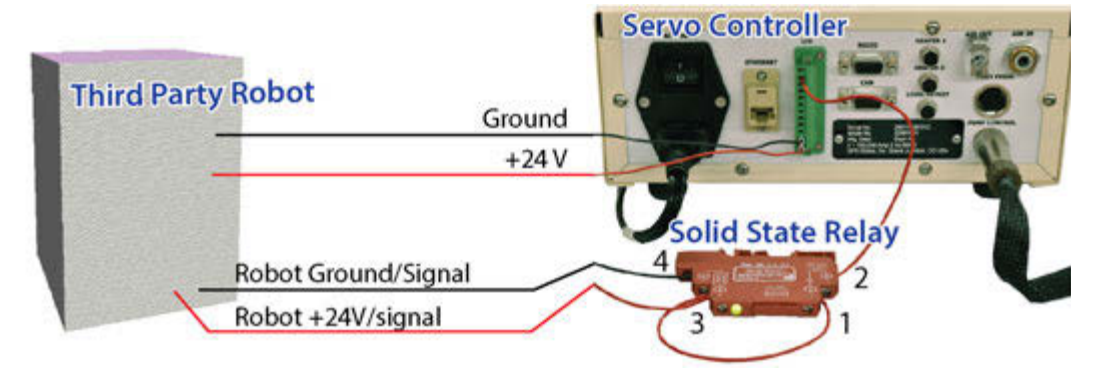

- 1. Route ground from controller I/O 11 to robot ground.
- 2. Jumper relay 3 to 1.
- 3. Route relay 2 to controller I/O 2.
- 4. Route robot ground/signal to relay 4.
- 5. Route robot 24V trigger signal to relay 3.
- 6. Route 24V from controller I/O 12 to robot source.
- 7. To monitor controller reservoir signals, connect robot to controller output pins 6 (Ready), 7 (Busy), and 8 (Fault). Output voltage for pins 6, 7, 8 is equal to voltage on pin 12.

### <span id="page-50-0"></span>**Communications**

### **Input/Output signals**

*Figure 5: IO is Opto-couple isolated.* 

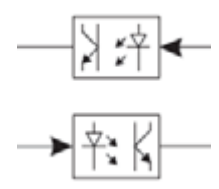

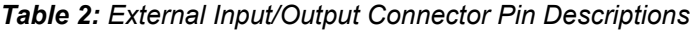

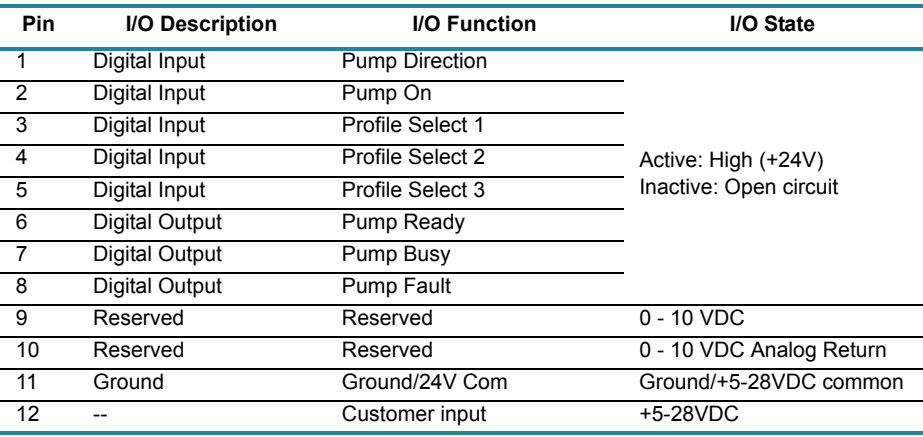

### <span id="page-50-1"></span>**Connector pin outs**

*Figure 6: Jumpers*

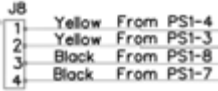

*NOTE*: Jumpers are required on all header pins.

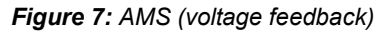

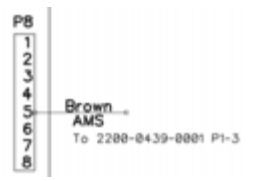

#### *Figure 8: Ethernet*

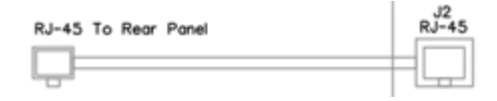

#### *Figure 9: External I/O*

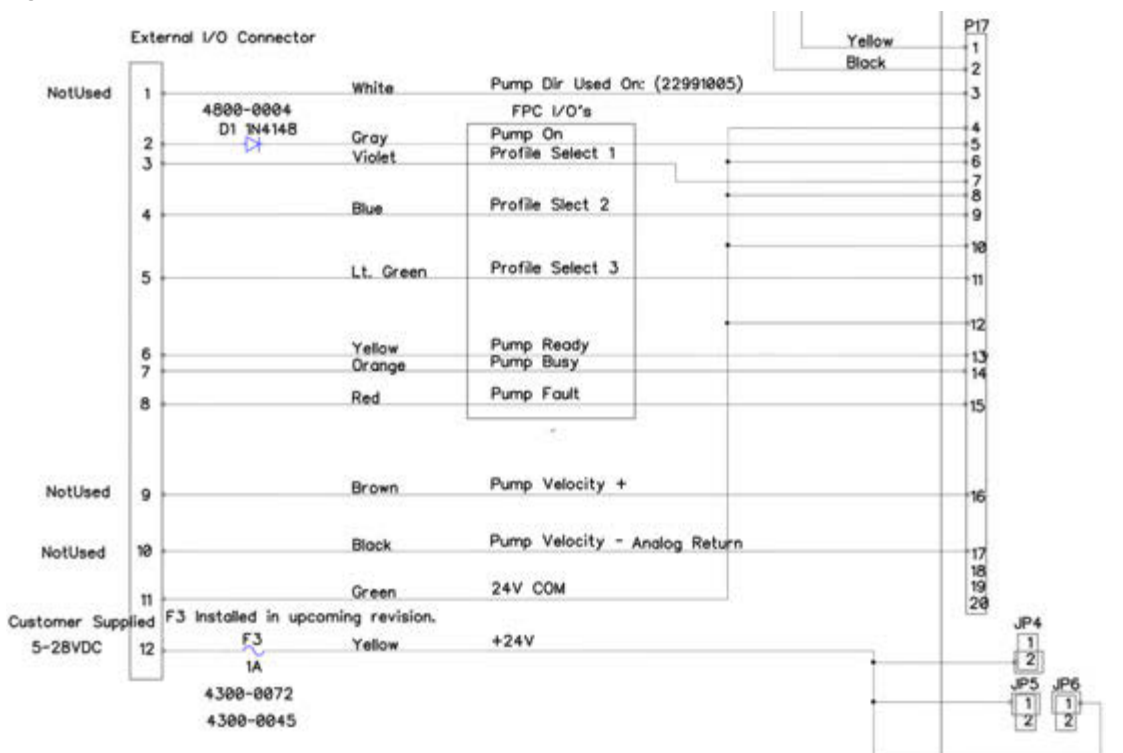

#### *Figure 10: RS232*

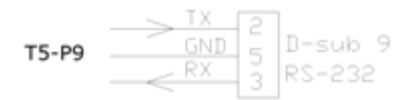

#### *Figure 11: Pumps*

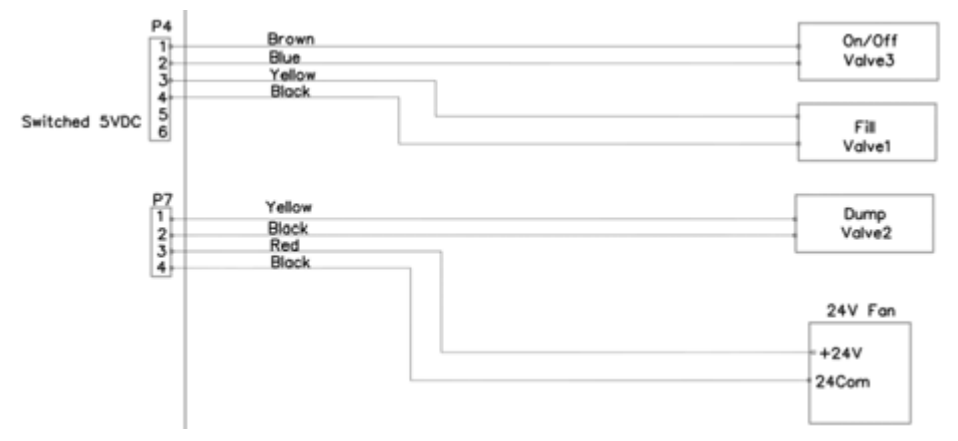

#### *Figure 12: CAN*

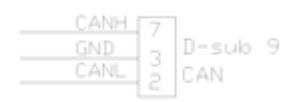

#### *Figure 13: Foot Pedal*

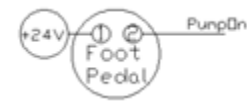

#### *Figure 14: Heater(s)*

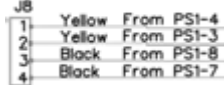

#### <span id="page-52-0"></span>**Ethernet TCP/IP**

The Ethernet TCP/IP communication port provides an additional means beyond the touch screen for reading and writing controller parameters.

This method uses:

- Default IPv4 Address: 10.229.0.1
- Subnet Mask: 255.0.0.0
- Gateway: 10.0.0.1
- Log Destination IPv4 Address: 10.254.254.254

#### **Network configurations**

The user's PC can allow communication with the Servo Pump Controller with either a switch (recommended) or by direct connection (alternative).

Sample TPC/IP configuration:

- IPv4 Address: 10.229.0.10
- Subnet Mask: 255.0.0.0
- Gateway: 10.0.0.1

*Figure 15: Recommended: network configuration using a switch to communicate with controller*

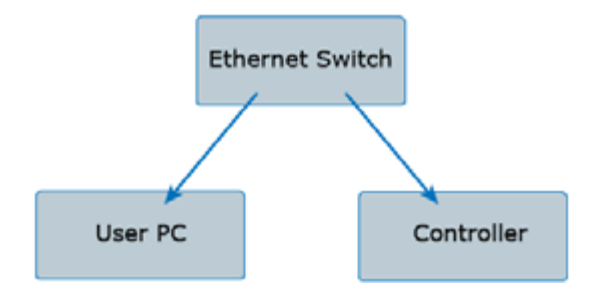

*Figure 16: Alternative: network configuration using direct connection to communicate with controller*

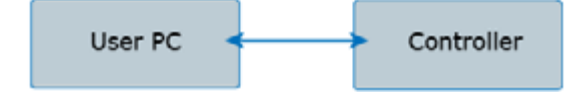

#### **Log message output**

The controller emits log messages in Syslog protocol format to the log destination address specified, i.e., Log Destination IPv4 Address noted here: **Ethernet TCP/IP** (pg 46).

Logging can be enabled by:

- Setting the LogEnable register in the process image
- Setting ASCII command: loge=1

Logging level can be set by:

- Setting the LogLevel register in the process image
- Setting ASCII command:  $log1 = {level}$ 
	- $-$  Example of setting log level to Informational:  $log1=6$

#### <span id="page-54-0"></span>**RS232 programming**

The RS232 communication port provides an additional means beyond the touch screen for reading and writing controller parameters. This method of communication uses a text based (ASCII character set) command and response protocol.

#### *RS232 settings*

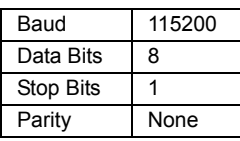

#### **ASCII commands**

#### *Command Structure*

The actual ASCII string for the commands / responses are shown in the tables below. *NOTE:*  $\ln$  refers to a single newline character (ASCII character 10).

#### *Writing a variable value*

var=val\n

ex. writing a variable value

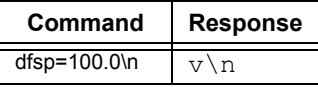

#### *Reading a variable value*

var\n

ex. reading a variable value

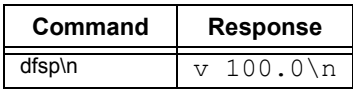

#### *Bad command / response*

ex. bad command

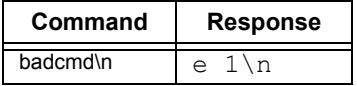

#### *Responses*

### *Success Responses*

Always begins with a **v** character.

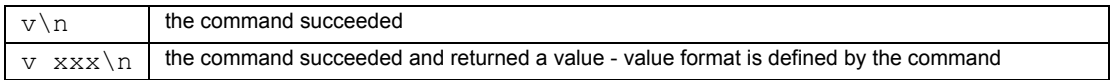

#### *Error Response*

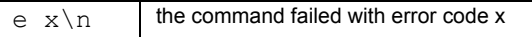

#### *Error Codes*

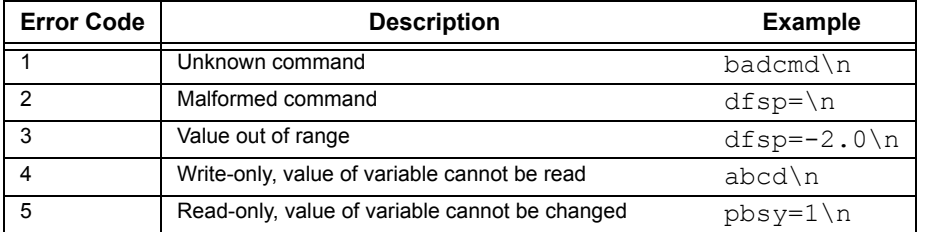

### <span id="page-56-0"></span>**ASCII command set**

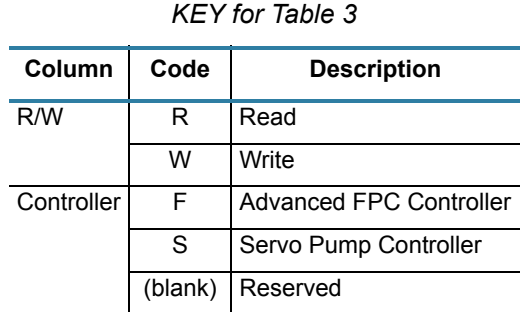

#### *Table 3: ASCII Command Set*

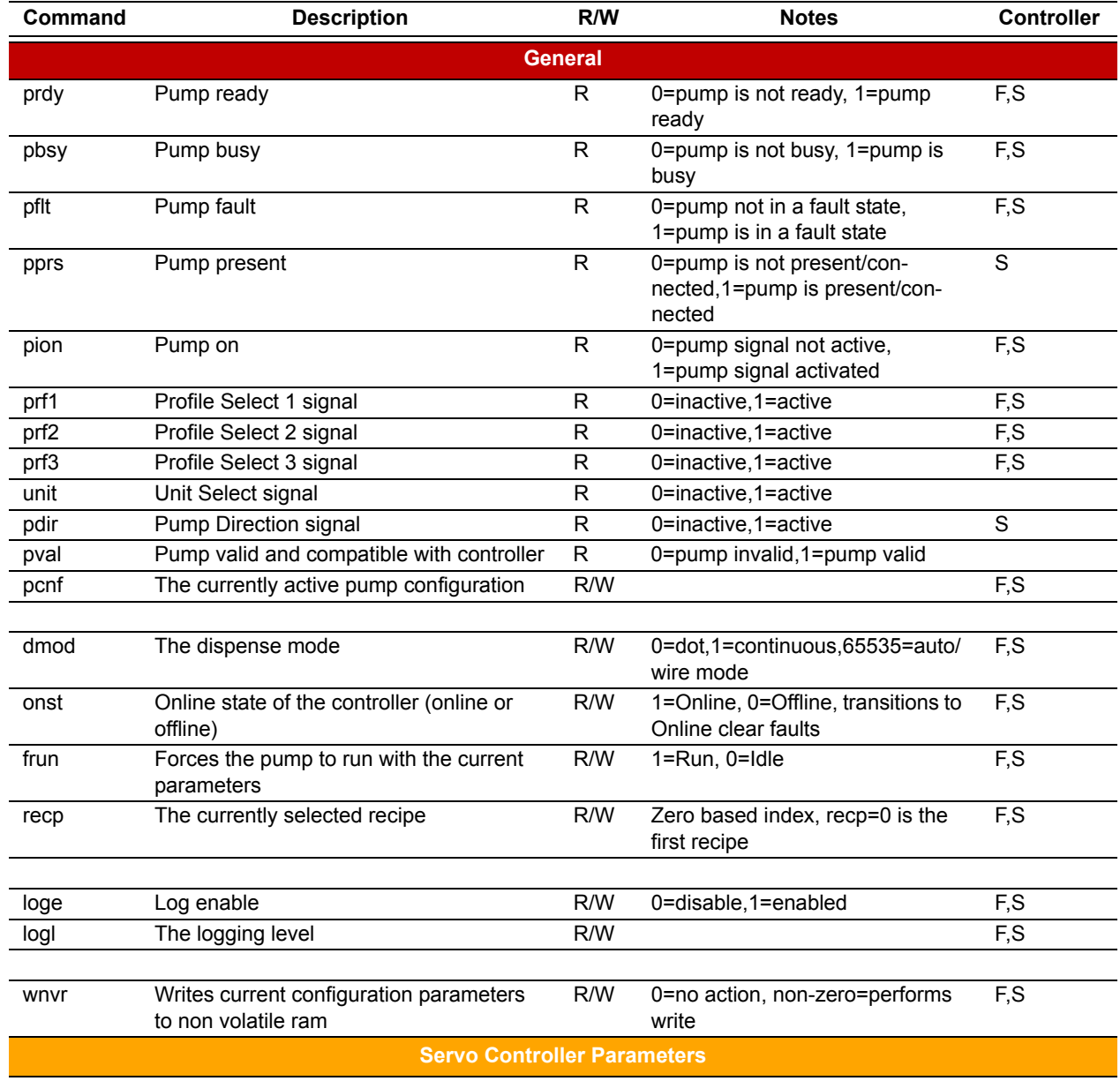

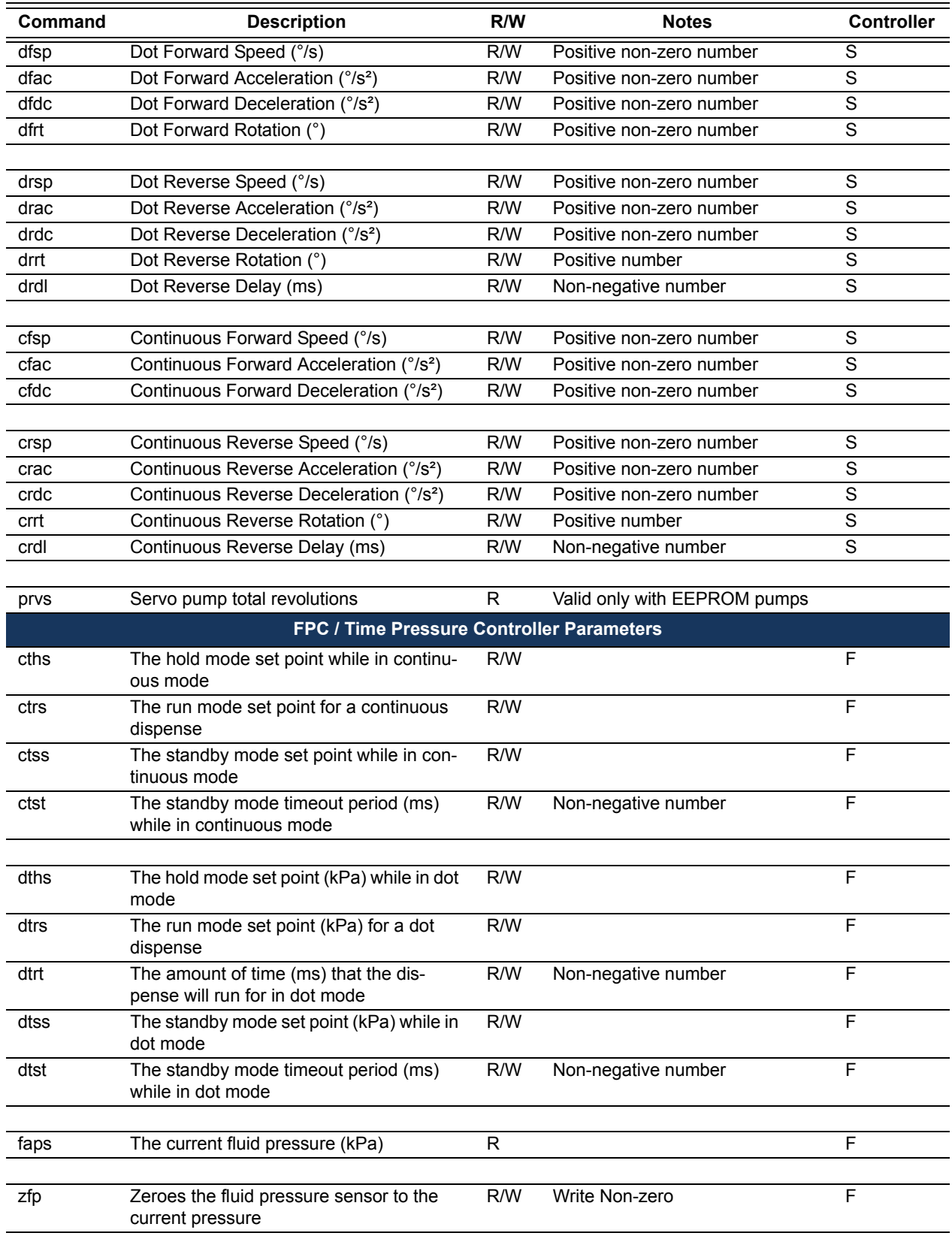

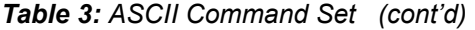

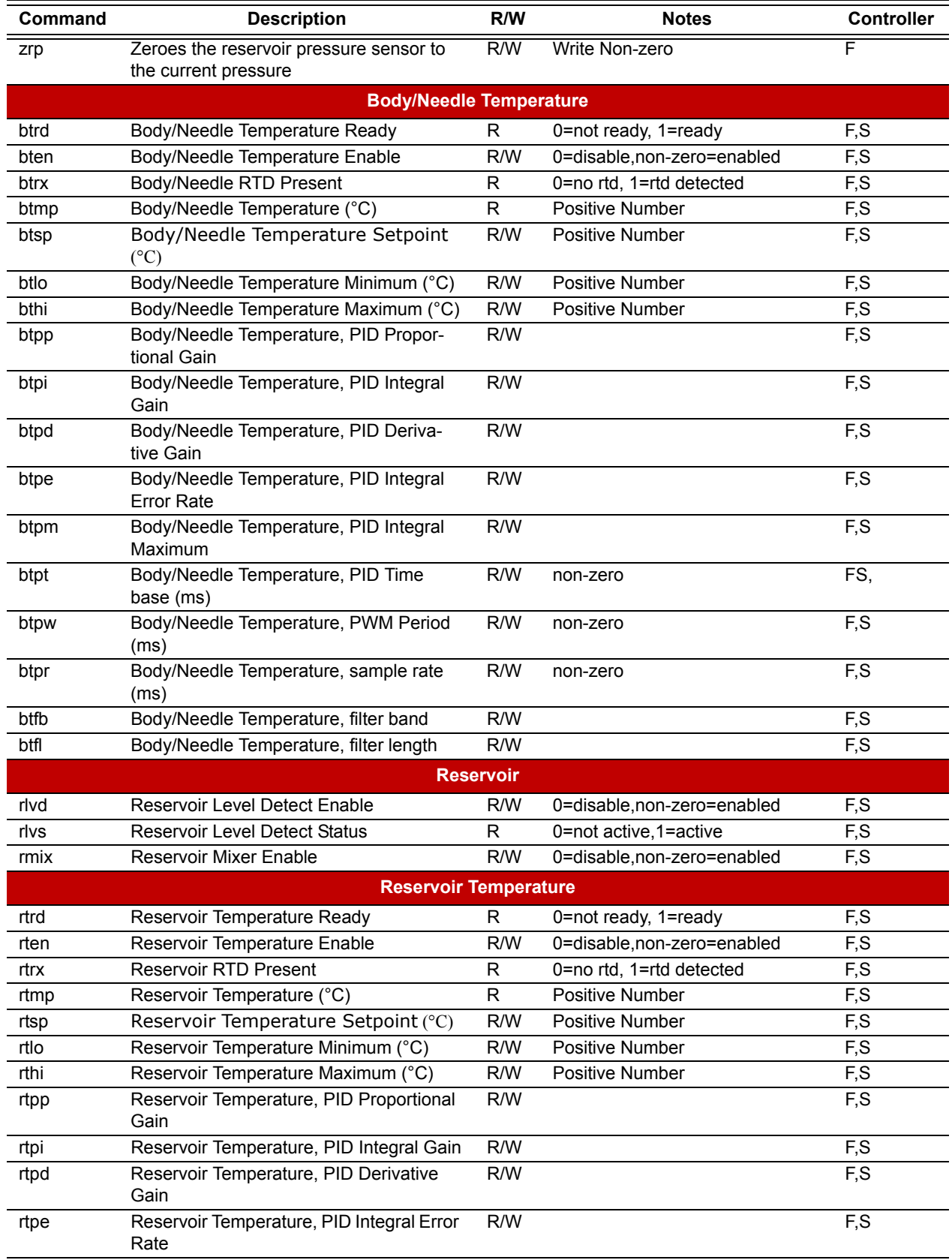

### *Table 3: ASCII Command Set (cont'd)*

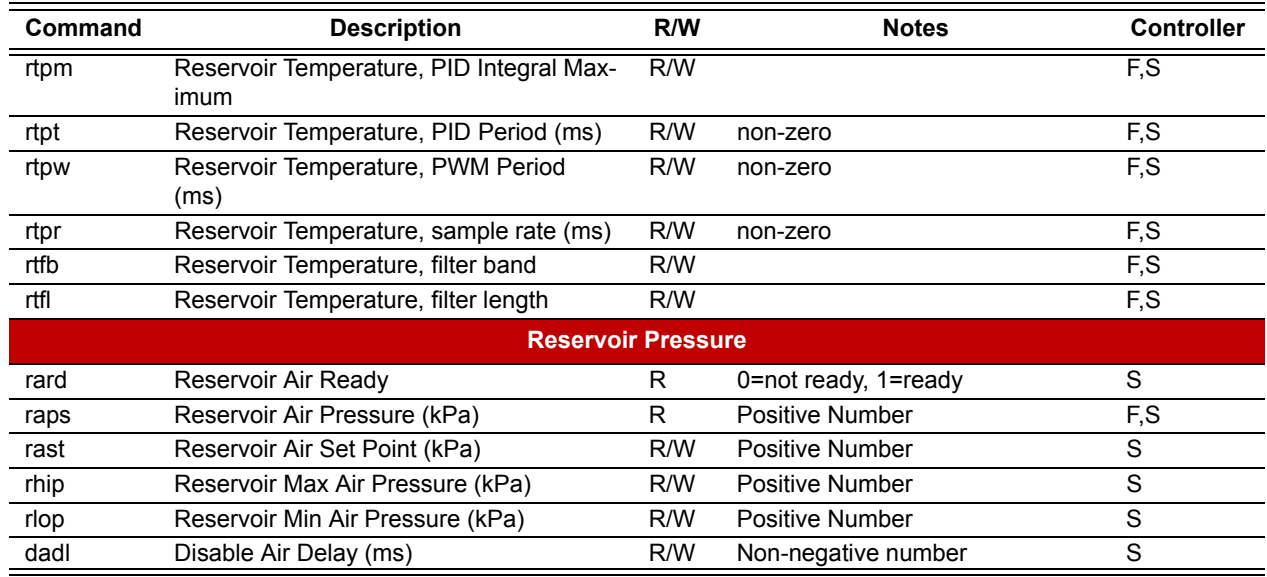

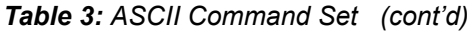

#### <span id="page-60-0"></span>**Modbus TCP/IP programming**

This device implements the Modbus® TCP/IP protocol which provides an additional communication interface to the Servo Pump Controller User Guide through the Ethernet connection.

The process image can be accessed via Modbus® TCP/IP using the following address scheme:

- 00000 to 09999 : Coil addressing
- 10000 to 19999 : Discrete input addressing
- 30000 to 39999 : Input register addressing
- 40000 to 49999 : Holding register addressing

#### **Process image data**

Use this process image data when communicating with the Servo Pump Controller via its Ethernet connection. Refer to Common process image (pg 55).

#### **Process image types**

Content in the **Process Image Types** (pg 62) file provides reference information for data in the Common process image (pg 55) file. Also refer to Process image (pg 60).

#### **Common Process Image**

#### **As of 03/16/2020 Name Description Address Type** PartNumber The GPD part number of the device entitled and the device 400000 GPDPartNumber SerialNumber The unique serial number of the device entity and the two metals of the 400010 GPDSerialNumber DeviceName A name describing the device A name of the device and the series of the 400020 ZString Manufacturer The manufacturer of the device entitled and the string and the 400030 zString ModelId The model identifier of the device the the state of the device the 400040 ZString FirmwareVersion Firmware version of the device entitled and the device and the device 400050 ZString DeviceFunction The overall function (or purpose) of the device and the metal and the 400060 ZString NetIPAddr The IP address of the device 400070 IPv4Address NetSubnet The subnet mask of the device 400080 IPv4Address NetGateway The network gateway for the device example the two management of the 400090 IPv4Address NetDNS The network DNS for the device the state of the state and the 400100 IPv4Address LogDest The network destination for log messages 400110 IPv4Address BoardTemp The board temperature, from temperature sensor on device circuit board 400120 Temperature ScriptSize The size of the PAWN script currently loaded on the device 400122 UInt16 **ScriptVersion** The version of the script currently loaded, should be set in the application script 400123 ZString ReadNVRAM Reads configuration data from non-volatile random access memory into memory 400133 UInt16 ScriptId The script identifier of the currently loaded script, this should be used to uniquely identify a compiled script  $400143$  ZString ScriptPartNumber The part number of the currently loaded application script. 400170 ZString LibVersion The library version of the firmware the state of the 400180 ZString ErrorMsg A description of the last error condition as indicated in Error 400200 ZString TRISA PORTA pin directions 400293 UInt16 TRISB **PORTB** pin directions **Accord PORTB** pin directions **ACCO EXECUTE 100294** UInt16 TRISC **PORTC pin directions** and the control of the 400295 UInt16 TRISD **PORTD** pin directions **1996 PORTD** pin directions **1996 1997 1997 1998 1997 1998 400296** UInt16 TRISE **PORTE pin directions** and the control of the 400297 UInt16 TRISF **PORTF pin directions PORTF** pin directions **1998** UInt16 TRISG PORTG pin directions 400299 UInt16 RA0 **The state of PORT RA0 The state of PORT RA0 The State of PORT RA0 100300** Boolean RA1 The state of PORT RA1 3 and 200301 Boolean RA2 The state of PORT RA2 3 and 2 and 2 and 2 and 2 and 2 and 2 and 2 and 2 and 2 and 2 and 2 and 2 and 2 and 2 and 2 and 2 and 2 and 2 and 2 and 2 and 2 and 2 and 2 and 2 and 2 and 2 and 2 and 2 and 2 and 2 and 2 and 2 an RA3 The state of PORT RA3 200303 Boolean RA3 RA4 The state of PORT RA4 200304 Boolean and the state of PORT RA4 RA5 **The state of PORT RA5 The state of PORT RA5 100305** Boolean RA6 The state of PORT RA6 400306 Boolean RA7 The state of PORT RA7 and the state of PORT RA7 and the state of PORT RA7 and the state of PORT RA7 and the state of PORT RA7 and the state of PORT RA7 and the state of PORT RA7 and the state of PORT RA7 and the state RA8 The state of PORT RA8 200308 Boolean RA8 200308 Boolean RA9 The state of PORT RA9 and the state of PORT RA9 and the state of PORT RA9 and the state of PORT RA9 and the state of PORT RA9 and the state of PORT RA9 and the state of PORT RA9 and the state of PORT RA9 and the state RA10 The state of PORT RA10 **The state of PORT RA10** 200310 Boolean RA11 The state of PORT RA11 **1996** The state of PORT RA11 **1996** The state of PORT RA11

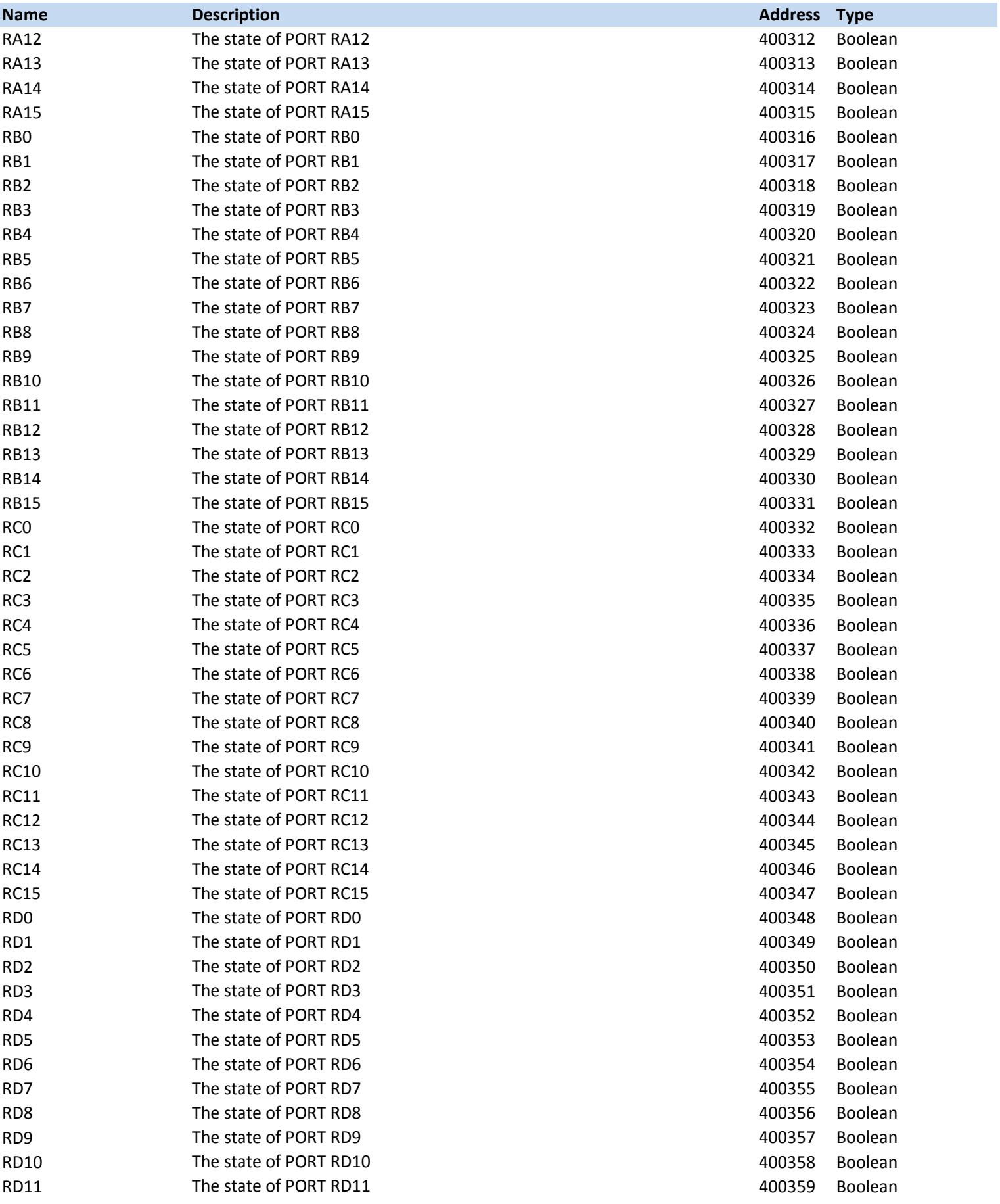

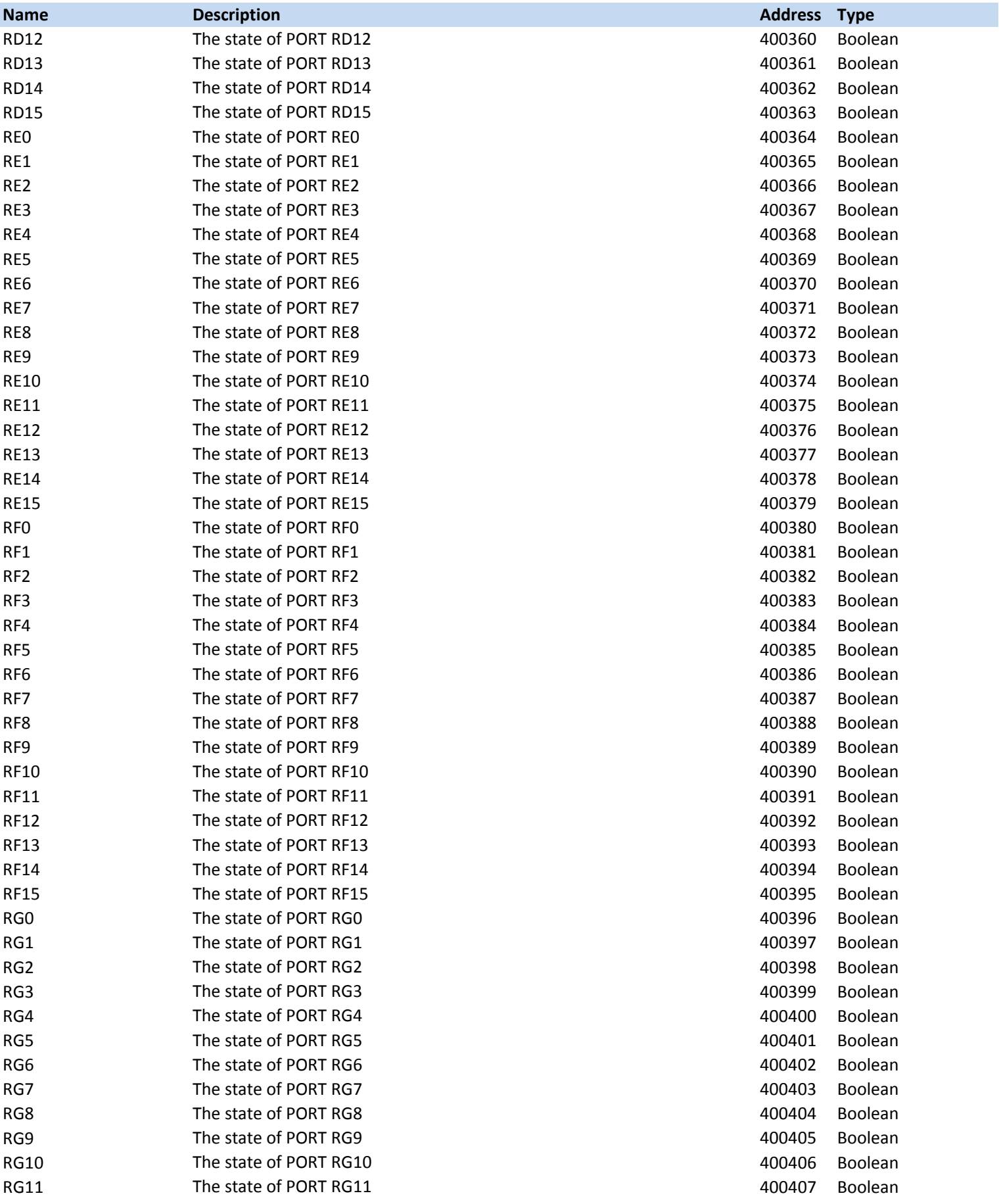

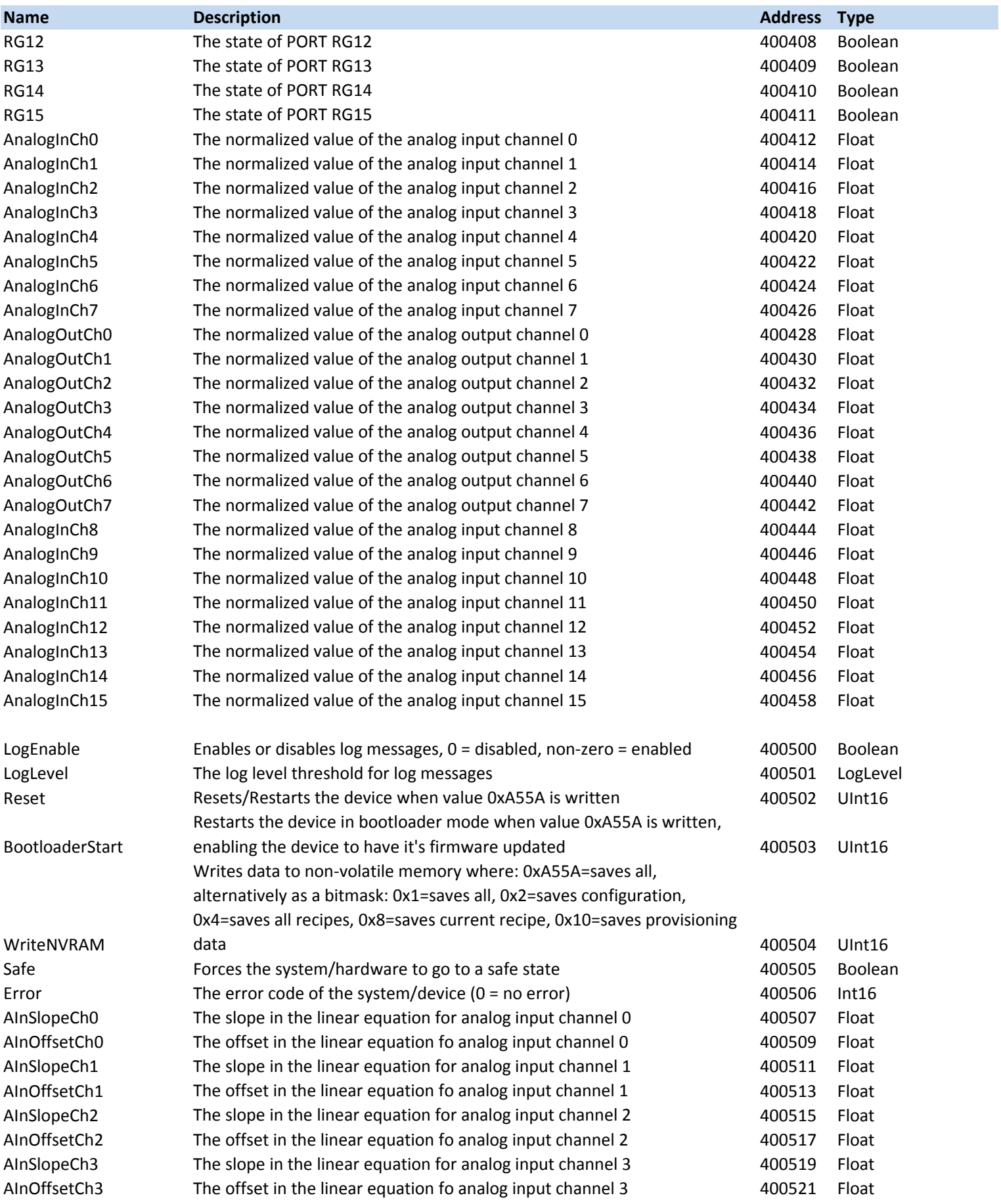

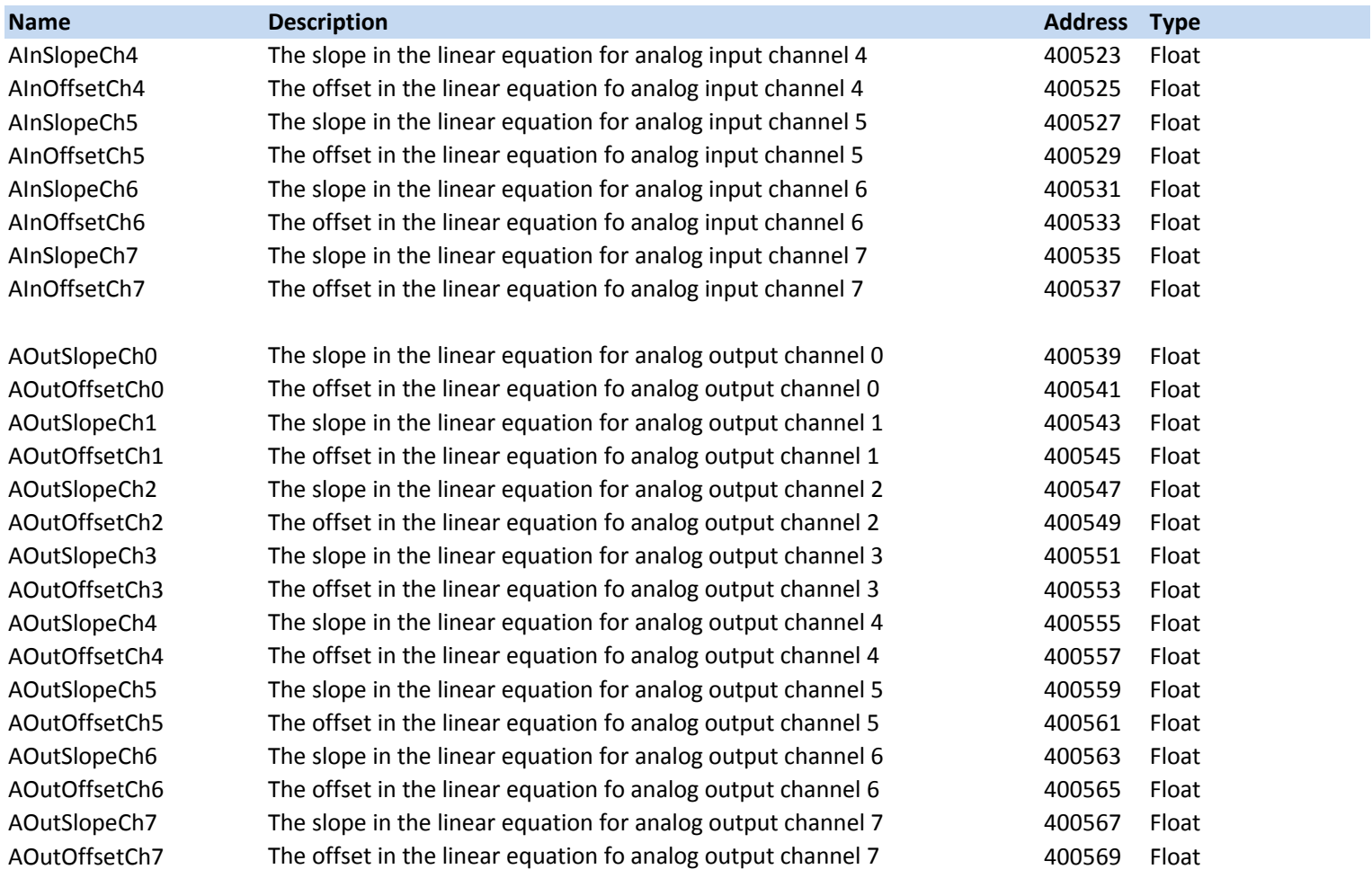

#### <span id="page-66-0"></span>**Process Image**

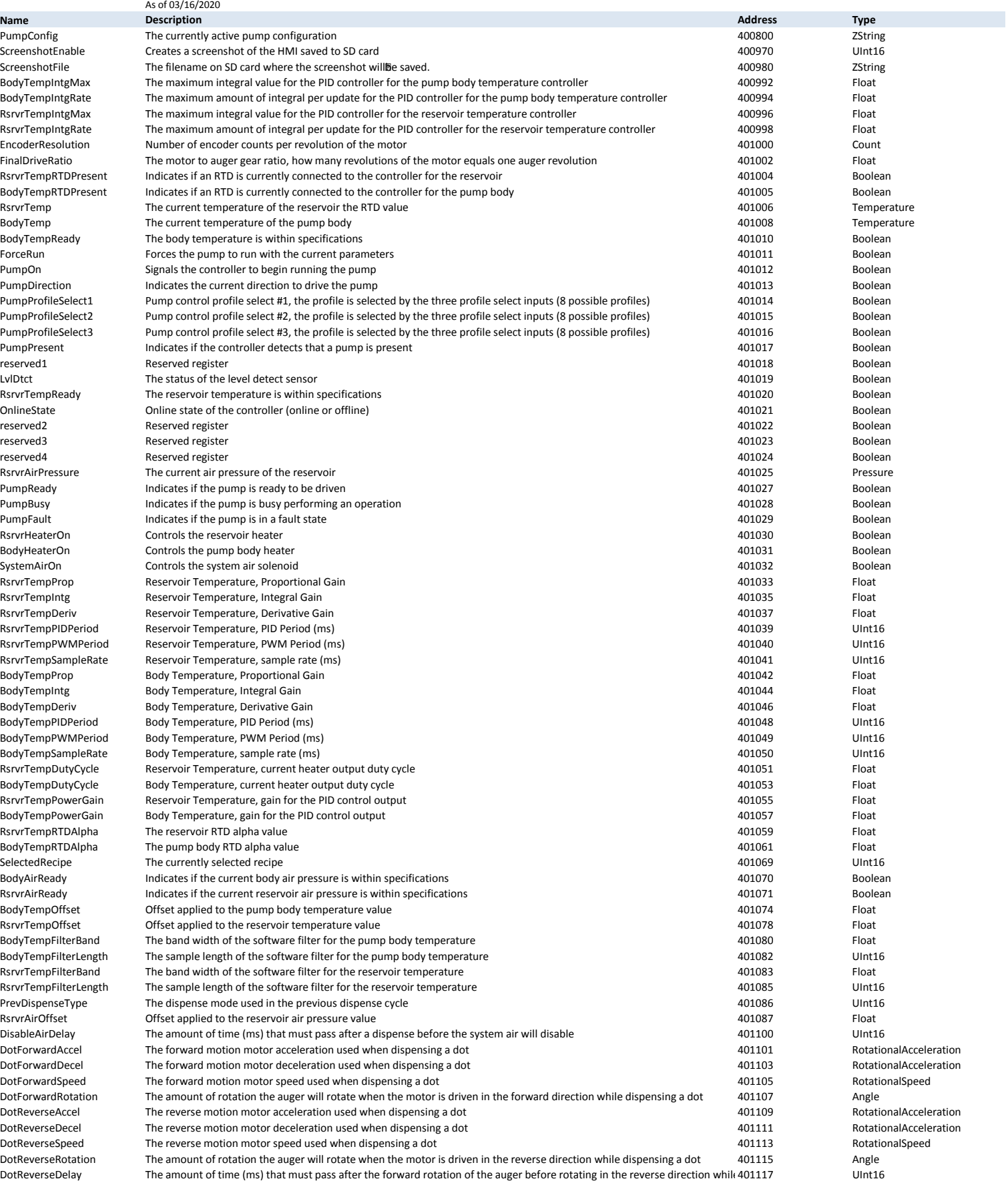

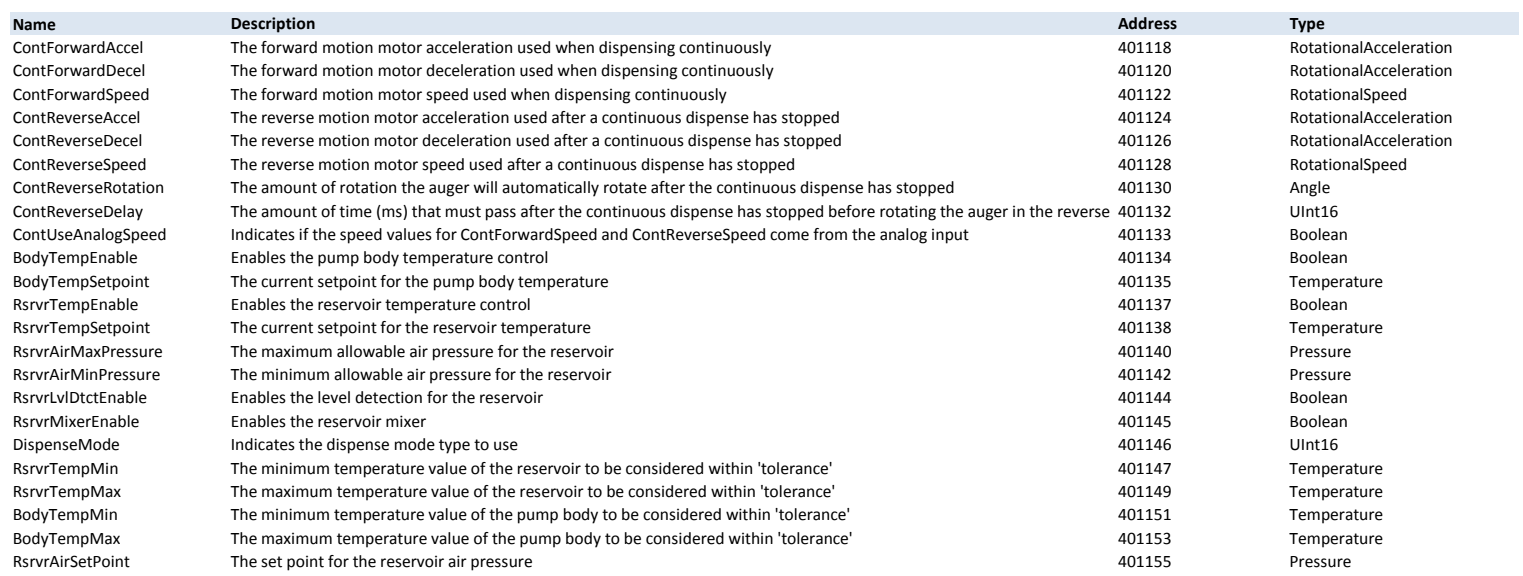

<span id="page-68-0"></span>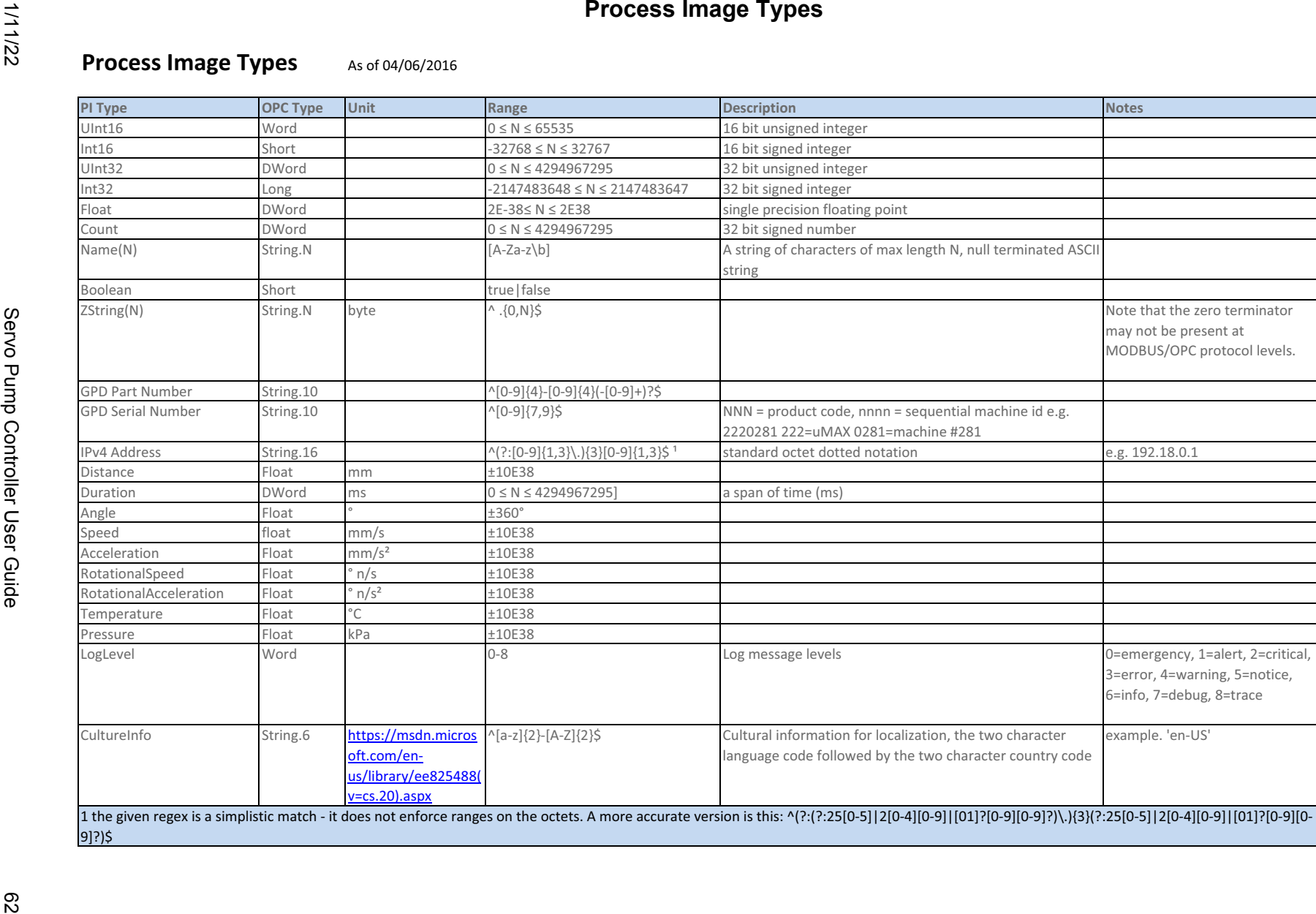

*GPD Global©*